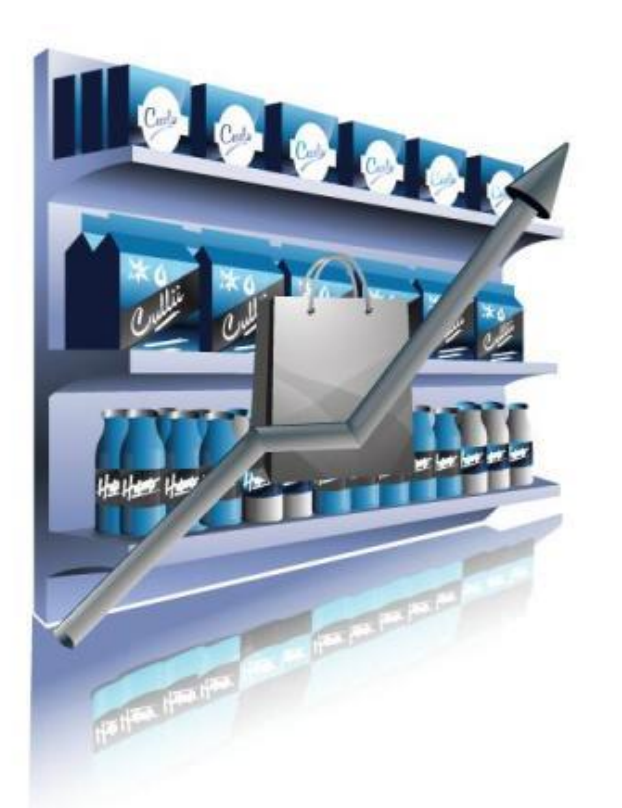

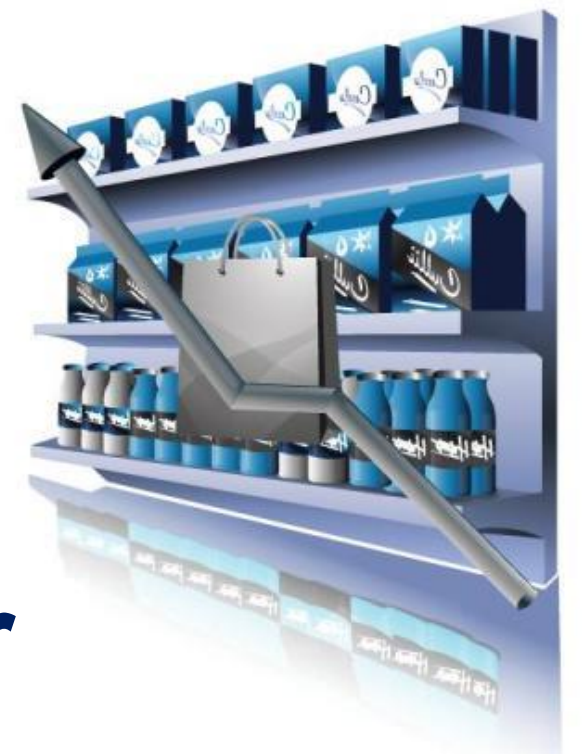

# **Retail Shelf Planner**

#### **What has changed in release 2024?**

*March 1st, 2024*

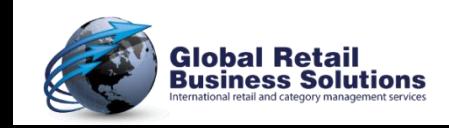

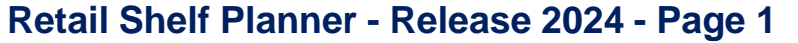

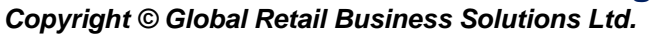

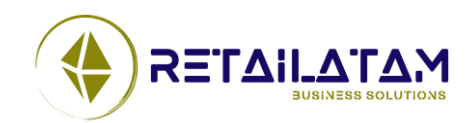

### **Table of Contents**

#### ➢ **Merchandising**

o Mixed Segments

#### ➢ **Visualization**

- o More zoom options
- o Position Labels
- o Fixture Labels

#### ➢ **Fields / Files / Import**

- o Additional Section Fields
- o Additional Product Fields
- o Competitive Files
- o Import from Database

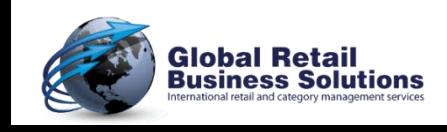

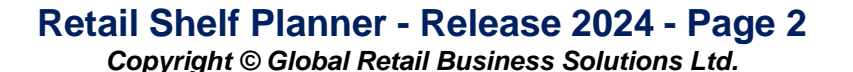

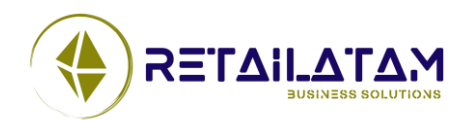

### **Table of Contents**

#### ➢ **Usability**

- o Significant performance improvements
- o Product Find
	- $\checkmark$  In Planogram
	- $\checkmark$  In Product Library
- o Change Multiple
	- ✓ Products
	- ✓ Positions
- o Shelf Dialog
- o Position Dialog
- o Status Bar
- o Product Library using RMC database

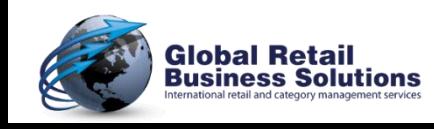

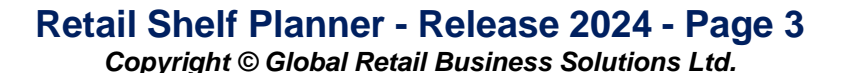

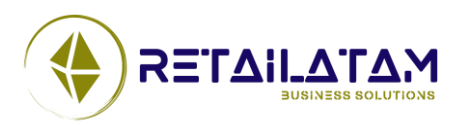

### **Table of Contents**

#### ➢ **Analysis & Optimization**

- o Quick insight in shares
- o Highlight Characteristics
- o PowerPoint Output
	- $\checkmark$  Highlight Group By
	- ✓ Tables
	- ✓ New Keywords
	- ✓ Performance Data
		- Import
		- Reset
- ➢ **Miscellaneous**

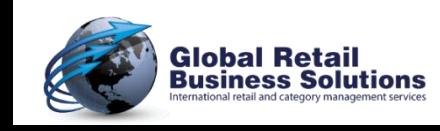

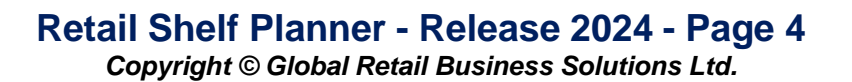

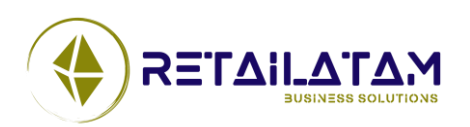

## **Explanation of Symbols**

 $\triangleright$  The meaning of the symbols on the slides with an explanation of the changes:

- Feature is available in the Express version
- Feature is not available in the Express version **Exp** 
	- Feature is available in the Enterprise version
		- Feature is not available in the Enterprise version
	- Feature is available in the Enterprise Plus version
		- A short video is available for this feature on the website

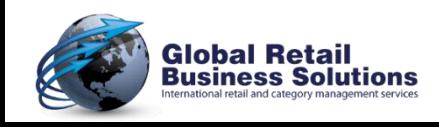

**Exp**

**Ent**

**Ent+**

**Ent** 

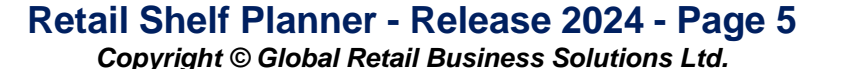

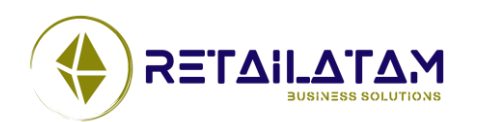

#### **MERCHANDISING** Section 1.

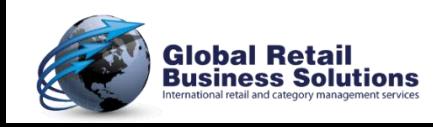

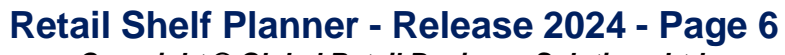

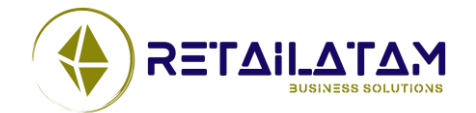

### **Section - Mixed Segments (1)**

- $\triangleright$  It is now possible to have a Section with mixed segments
	- o Height
	- o Width
	- o Color

**Exp Ent Ent**+

**Global Retail<br>Business Solutions** 

o Base Height

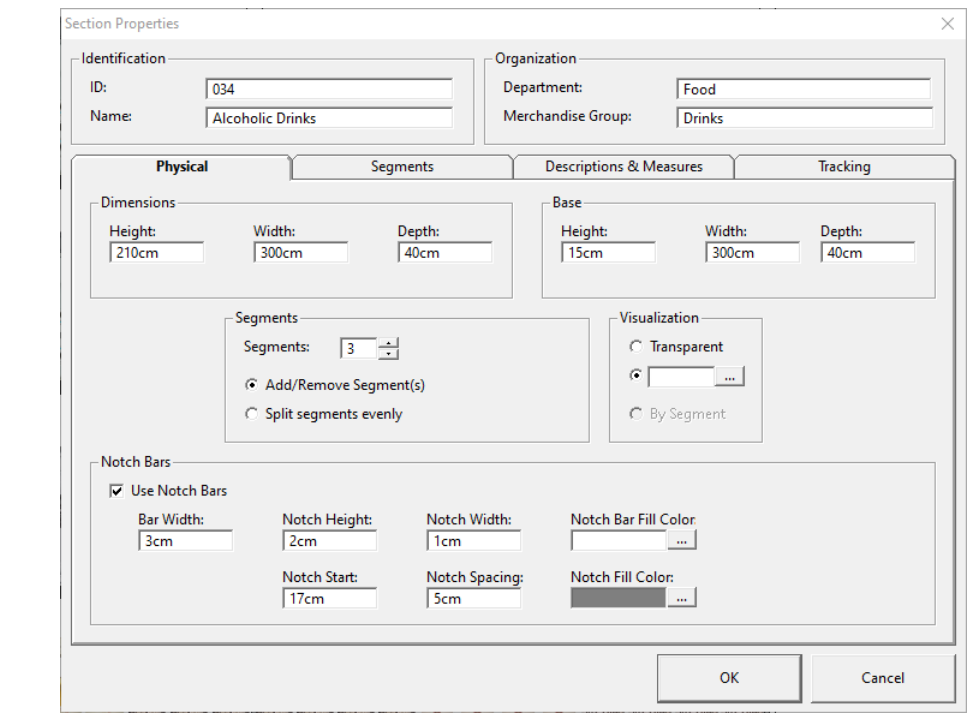

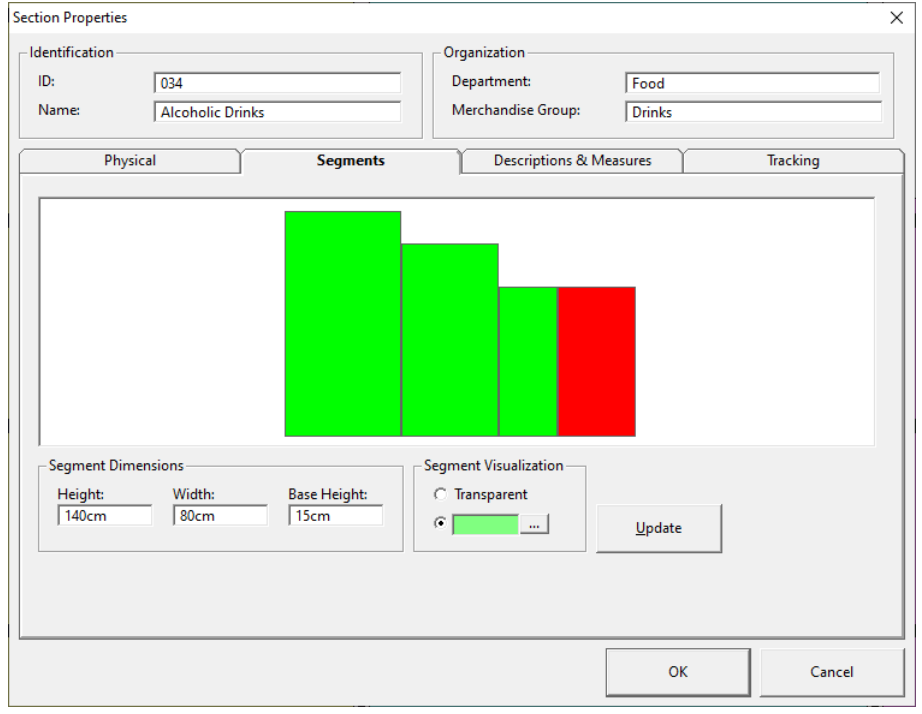

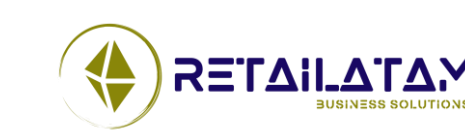

**Retail Shelf Planner - Release 2024 - Page 7** *Copyright © Global Retail Business Solutions Ltd.* 

## **Section - Mixed Segments (2)**

- $\triangleright$  When changing segment widths, existing shelves will automatically be resized.
- $\triangleright$  When increasing the number of segments, the user can choose between adding new segments with the same characteristics of the rightmost segment, or redistributing the total width to create equal width segments.

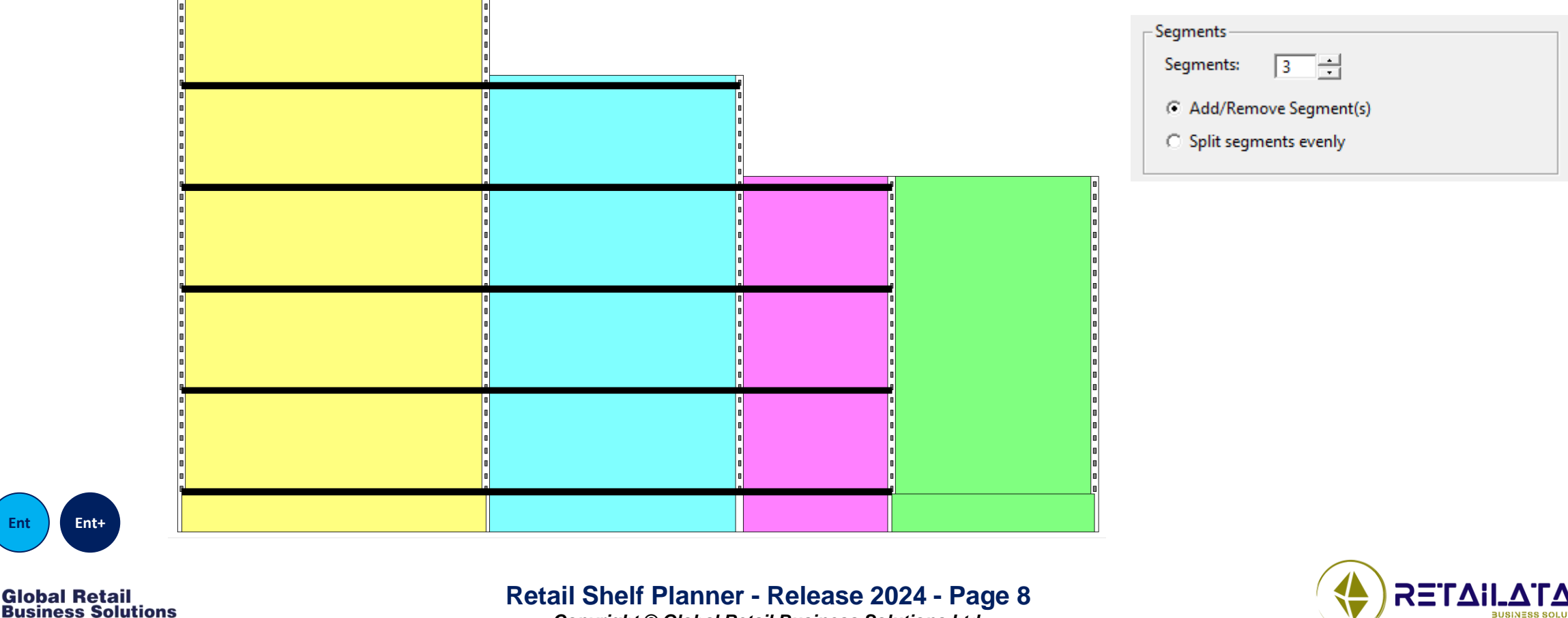

## **Section - Mixed Segments (3)**

- $\triangleright$  When copying shelves to another segment, there is an option to automatically match the size to the new segment.
- $\triangleright$  Using a Base Height of 0 will create a segment without a base (segments #2 and #3 in the picture below).

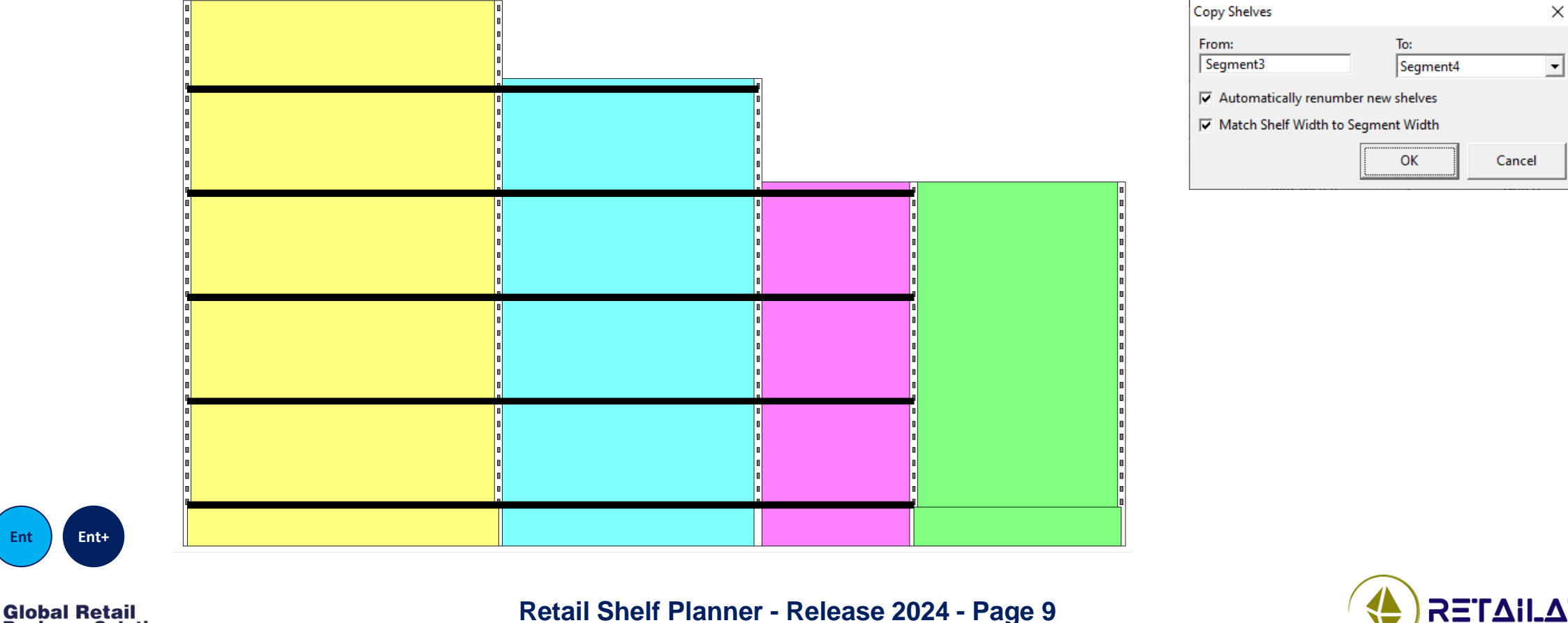

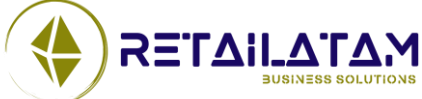

*Copyright © Global Retail Business Solutions Ltd.* 

**Business Solutions** 

## **Section - Mixed Segments (4)**

- $\triangleright$  Mixed segments are supported by the Fixture Library.
- $\triangleright$  As an extension of mixed segments, a new object (Segment) has been introduced, and the existing object Section Component has been extended with additional fields.
	- o Both objects are now included in the single planogram and multi planogram Excel reporting.
- $\triangleright$  A separate document will describe the workings of the dialog in more details, as many of the fields impact each other, and their behavior has been made as logic and predictable as possible.

#### $\triangleright$  Mixed segments and competitive file formats:

- o Mixed segments will be supported (load & save) in the PLN and PSA formats.
- o Mixed segments will not be supported in the XML format.
- o **Retail Shelf Planner** allows for different colors per segment, the PSA format doesn't support that, so all segments will be given the Section color.
- o **Retail Shelf Planner** allows for individual segments to have or not have a base, the PLN and PSA formats only support 1 single base, which will be the consolidated width of the individual segment bases in **Retail Shelf Planner**.

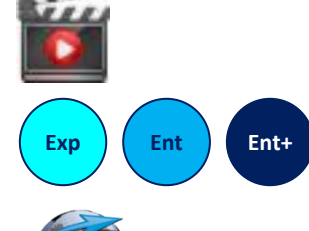

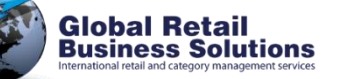

**Retail Shelf Planner - Release 2024 - Page 10** *Copyright © Global Retail Business Solutions Ltd.* 

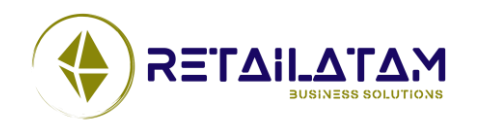

#### **VISUALIZATION** Section 2.

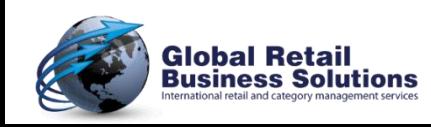

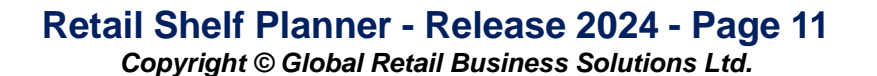

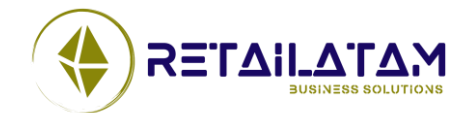

#### **Zoom**

➢ To make working with large planograms easier, the zoom options have been extended to 1000%.

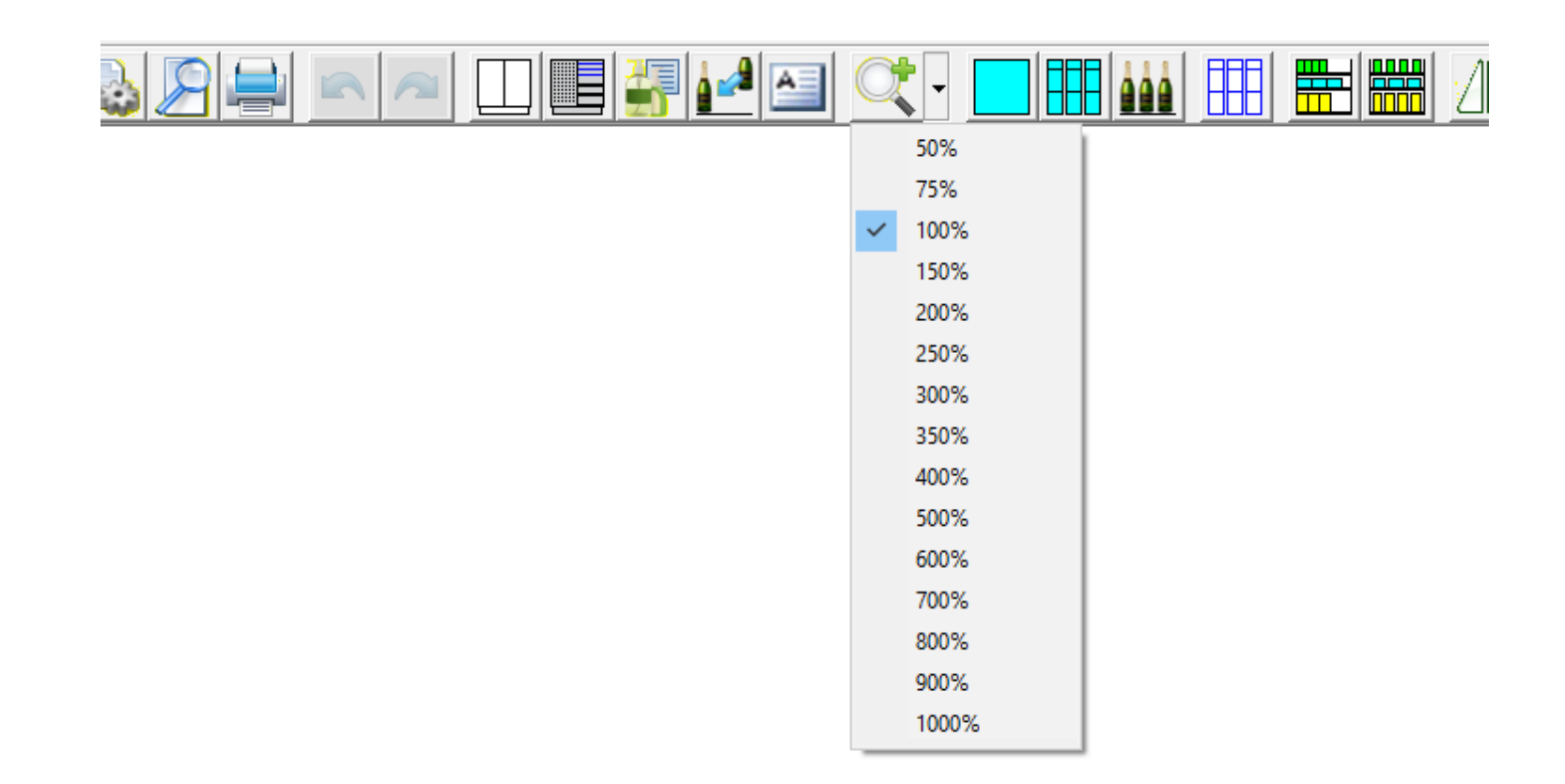

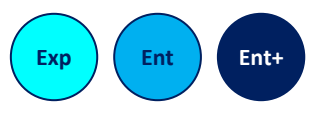

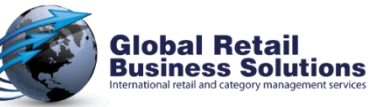

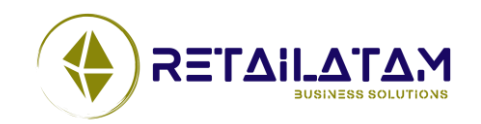

**Retail Shelf Planner - Release 2024 - Page 12** *Copyright © Global Retail Business Solutions Ltd.* 

### **Position Labels**

- $\triangleright$  The new Desc 6-20, Data 6-20, Brand & Manufacturer fields are available to be displayed in the Position label.
- **Position Label**  $\triangleright$  The Product and Position DaysOfSupply values **Label Definition Label Description Product Fields: Selected Fields:** ID / Name / Facings are now immediately updated in the label when Data Ren 3  $\frac{1}{\sqrt{2}}$  $\rightarrow$ Data4 Note: this is the description under which the label will [Line Break] Data5 be stored and can be selected. Name **Units Per Case** [Line Break] Units Per Tray **Label Formatting Total Facings** Price **Font Settings Unit Profit** Gross Margin %  $\triangleright$  The Position dialog is now correctly positioned Font to use for labels: **Total Units** Sales  $\,<$ Calibri (Size: 8)  $\sim$ Profit when it was last used outside the scope of one Movement  $<<$ Textcolor: **Total Units** Total Facings - Label Background **Text Alignment Position Fields: C** Transparent ShelfID  $=$  $\rightarrow$ Facings  $\triangleright$  In some cases (product with a height that was UnitsHigh  $\equiv$  $=$  $=$ **UnitsDeep TotalUnits** not big enough for the smallest font size), 르 트 티 LocationNumber **Retail Shelf Planner** would draw the label - Text Control **Special Fields:**  $\nabla$  Wrap Text outside the position. This is now fixed. [Line Break]  $\,>\,$  $\nabla$  Shrink to Fit **Display** Free Text: Show on Live Image  $\,>\,$ ОΚ Cancel

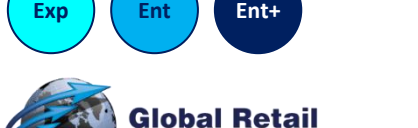

**Business Solutions** 

the position changes.

of the currently available displays.

**Retail Shelf Planner - Release 2024 - Page 13** *Copyright © Global Retail Business Solutions Ltd.* 

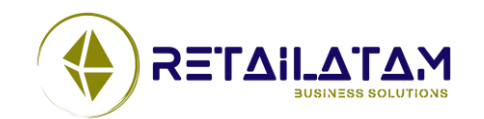

#### **Fixture Labels**

- ➢ The fields Part Number, Supplier, Cost, Peg Part Number, Peg Supplier and Peg Cost can now be used in Fixture labels.
- ➢ The Fixture Label definition dialog now uses option buttons instead of checkboxes for label background.

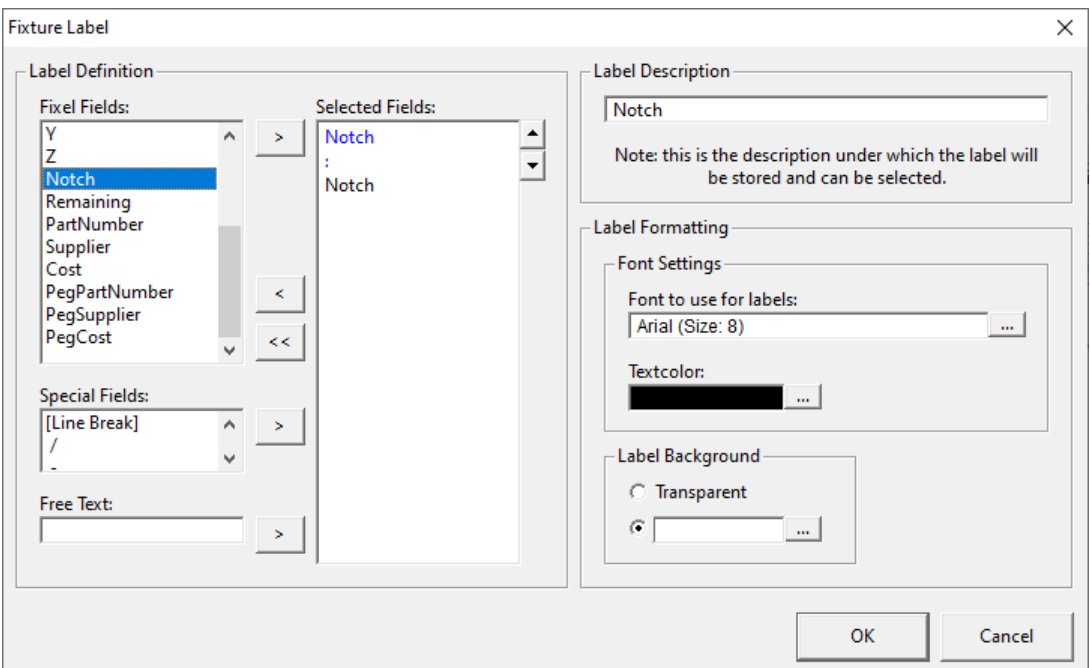

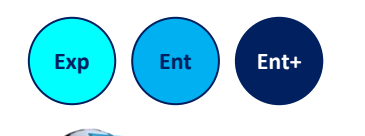

**Global Retail Business Solutions** 

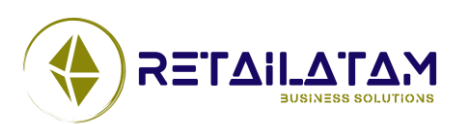

**Retail Shelf Planner - Release 2024 - Page 14** *Copyright © Global Retail Business Solutions Ltd.* 

#### **FIELDS / FILES / IMPORT** Section 3.

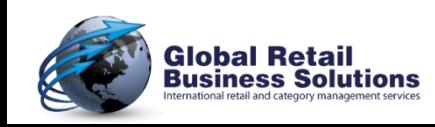

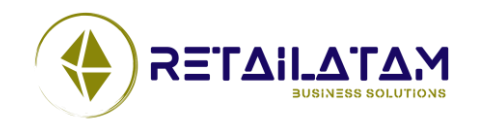

**Retail Shelf Planner - Release 2024 - Page 15**

### **Additional Section Fields**

- $\triangleright$  The Section object now offers 20 Desc and 20 Data fields to hold additional characteristics to classify the planogram.
- $\triangleright$  These fields can be given custom labels to match the client's specific business requirements.
- $\triangleright$  The Data fields now accept negative values as well.
- $\triangleright$  These fields will be exchanged in the competitive file format PSA.

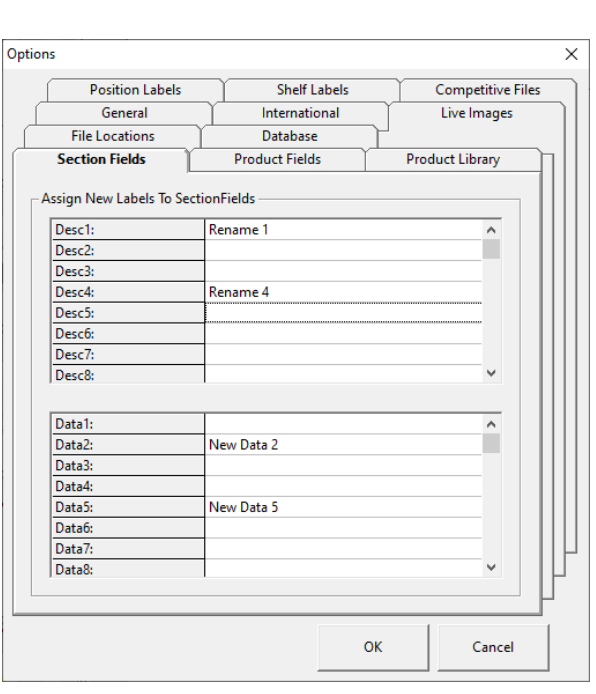

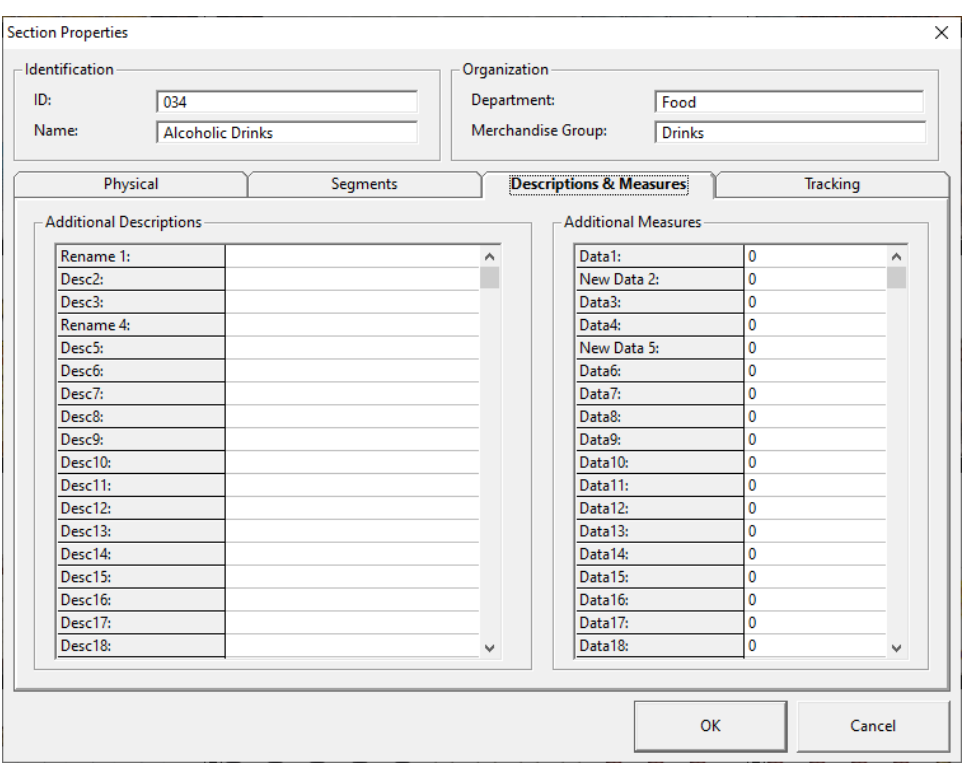

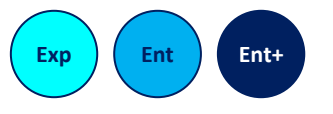

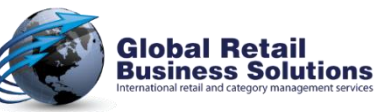

#### **Retail Shelf Planner - Release 2024 - Page 16**

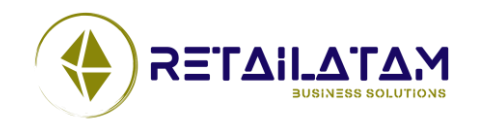

### **Additional Product Fields (1)**

- $\triangleright$  The Product object a number of extra fields:
	- o Desc 6-20 for text values.
	- o Data 6-20 for numeric values.
	- o Manufacturer.
	- o Brand.
- $\triangleright$  Product Data 1-20 fields can now accept negative numbers as well.
- ➢ The fields Units/Case, Units/Tray and Manual Inventory are now limited to accept input from the keys 0-9 only.

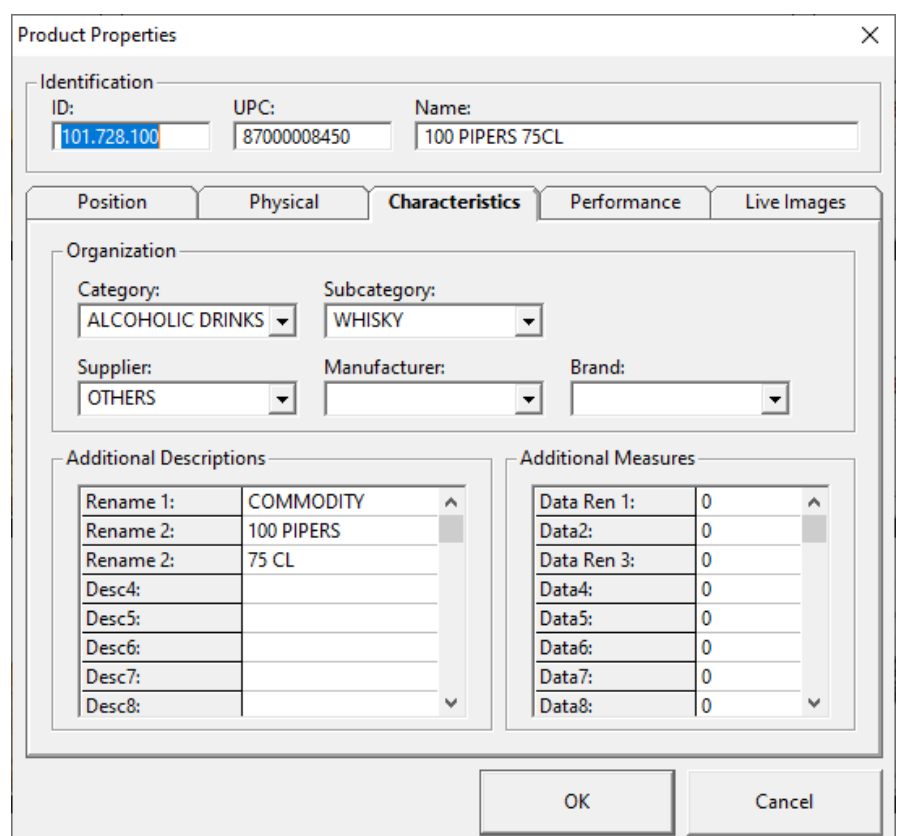

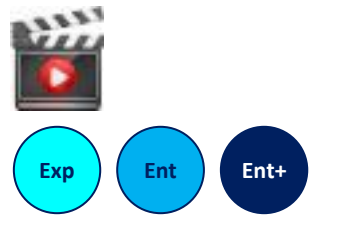

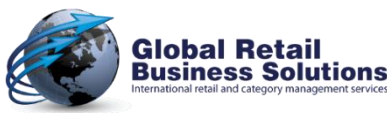

**Retail Shelf Planner - Release 2024 - Page 17** *Copyright © Global Retail Business Solutions Ltd.* 

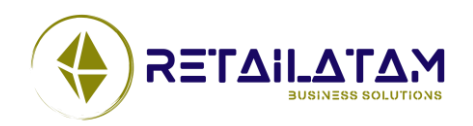

## **Additional Product Fields (2)**

➢ The Desc 1-20 and Data 1-20 fields can be given custom labels to match the client's specific business requirements.

#### $\triangleright$  Competitive file formats:

- o All new fields are loaded from and saved to the PSA format.
- o Desc 1-10, Data 1-10, Brand & Manufacturer are exchanged with the XML-format.
- o Desc 1-10, Data 1-10, Brand & Manufacturer are exchanged with the PLN-format.
- o Supplier, Desc 11-20 & Data 11-20 are exchanged as custom fields with the PLN-format.

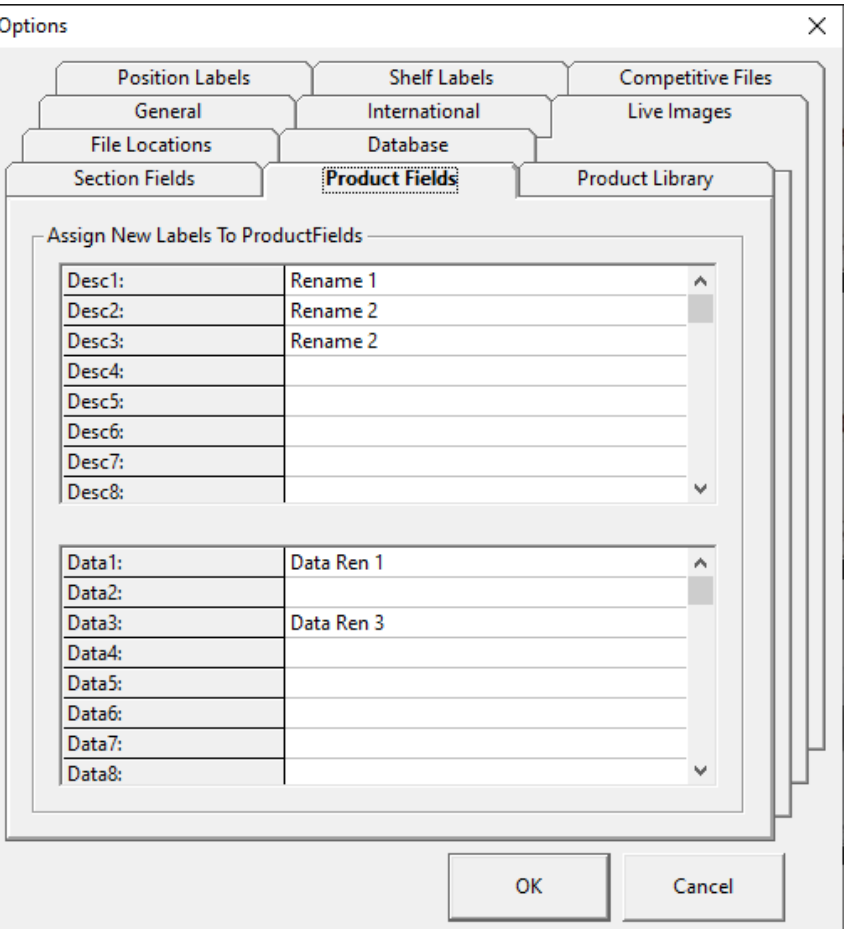

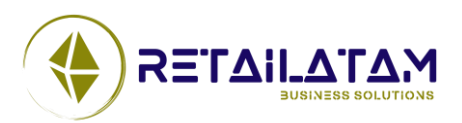

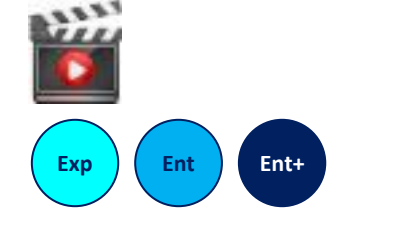

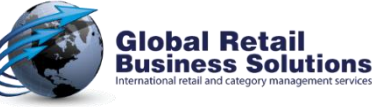

**Retail Shelf Planner - Release 2024 - Page 18** *Copyright © Global Retail Business Solutions Ltd.* 

## **Competitive Files**

- $\triangleright$  Product fields Supplier, Desc11-20 and Data1-20 are saved as custom fields in PLN-files. The new fields Manufacturer and Brand are now mapped to the corresponding Spaceman fields.
- $\triangleright$  Improved performance of processing PLN-files with reductions of up to 50%.
- $\triangleright$  When saving a planogram in PLN-format, the InfoBox settings WrapText and Shrink to Fit are now included in the export.
- $\triangleright$  Fixed various problems in the PLN- and PSA-loaders to deal with incorrect files created by third party software applications.
- $\triangleright$  Since some software applications don't follow technical standards of PLN- and PSA-file formats an option was added to Tools-Options allowing the user to select between using the ANSI format based on the Windows' Codepage, or the UTF-8 Unicode format. *(In case strange characters are displayed after opening the planogram file, close it, select the other option, and re-open it.)*

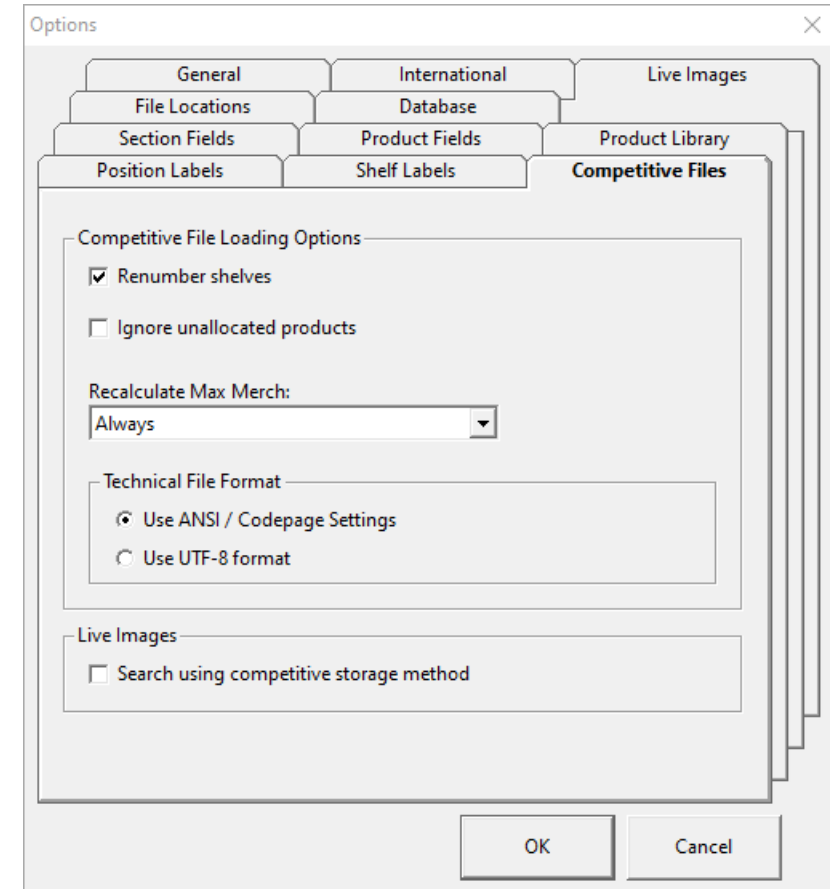

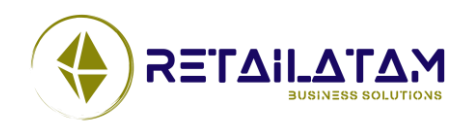

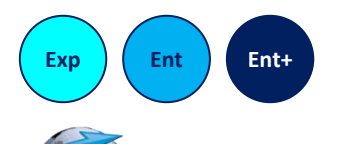

Global Retai Business Solutions **Retail Shelf Planner - Release 2024 - Page 19**

### **Import from Database**

- $\triangleright$  The "Import from database" dialog now uses the user defined names for the Desc and Data fields.
- $\triangleright$  Import Products from database now allows to filter on up to 3 criteria.
- $\triangleright$  When using the "All criteria have to be met" restriction, the second and third filter only show the applicable values for the selected field.

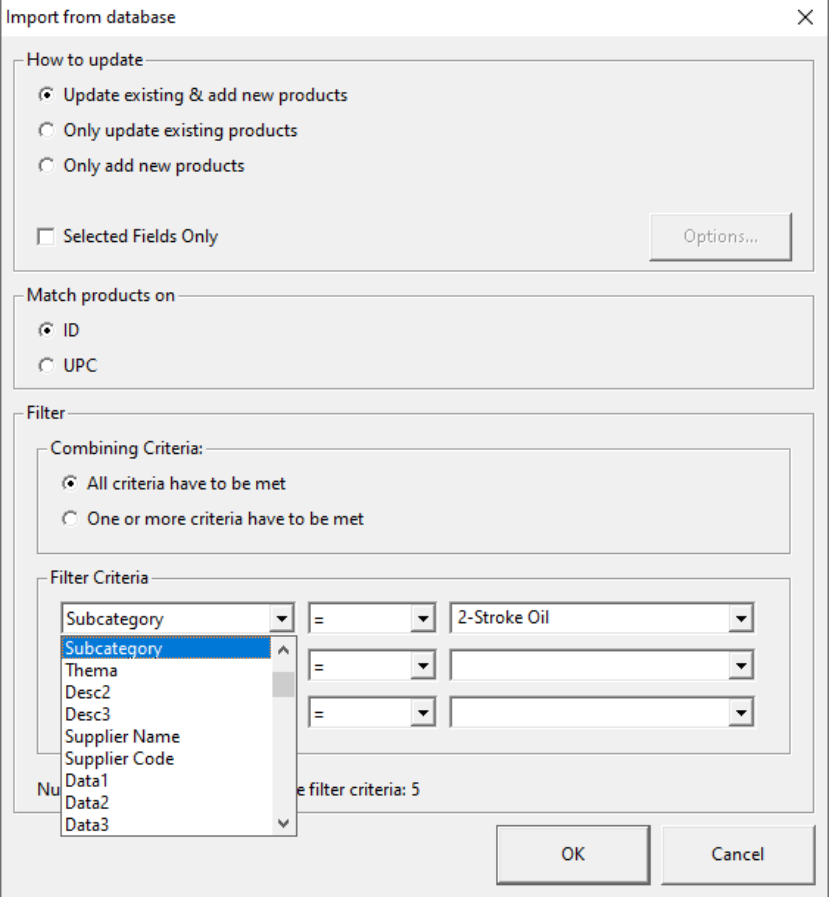

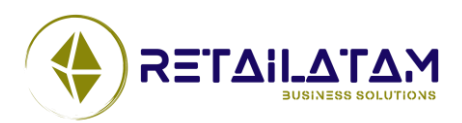

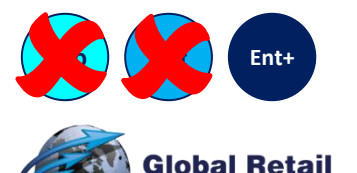

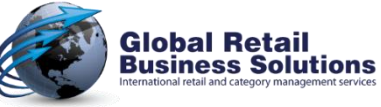

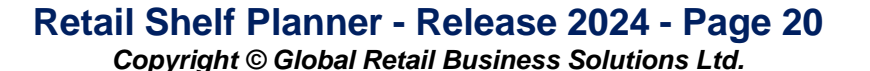

#### **USABILITY** Section 4.

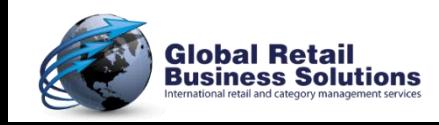

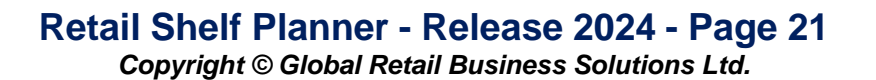

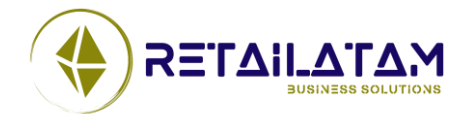

### **Significant Performance Improvements**

#### Significant performance improvements when working with a planogram<sup>\*</sup>

- $\circ$  Saving undo information up to 87% reduction.
- o Calculating product spatial info up to 75% reduction.
- o Calculating product financial info up to 96% reduction.
- o Redrawing planogram up to 55% reduction.
- $\triangleright$  Improved the performance of Excel reporting. Both single planogram and multi-planogram. (Up to 95% reduction of the time needed to create the report.)
	- *\* Tested with a large planogram: 39 segments, 1000+ products. Overall time from selecting planogram and press OK to load to display on screen reduced from 11.6 seconds to 4.1 seconds. Drag & Drop when displaying position labels time reduced from 6.3 seconds to 3.0 seconds. Drag & Drop time is reduced by another 50% to 1.5 seconds when no position labels are used in large planograms*

*Actual results depend on the specifications of the hardware.*

*The size of product images and the selected font size for labels play an important role. The larger the original size is versus the actual size on screen/print, the more calculations are needed to resize the image and/or text to the required size.*

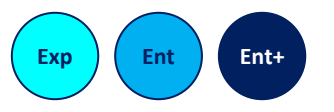

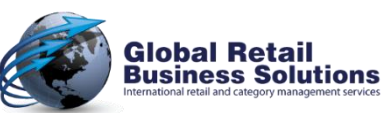

#### **Retail Shelf Planner - Release 2024 - Page 22** *Copyright © Global Retail Business Solutions Ltd.*

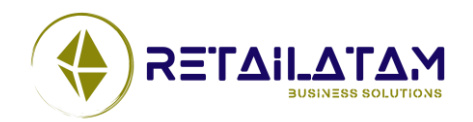

## **Product Find (in Planogram)**

- $\triangleright$  The Find Product dialog in the planogram now defaults to the dropdown for the selected search field, so that they user can immediately enter a value.
- $\triangleright$  When pasting or typing a value in the dropdown for Product ID, it is no longer needed to first click the dropdown to select the value in the list and then click Find.
- $\triangleright$  Product Find now allows to keep the selected Position(s) when closing the dialog, so that the selected Positions can directly be changed or deleted.

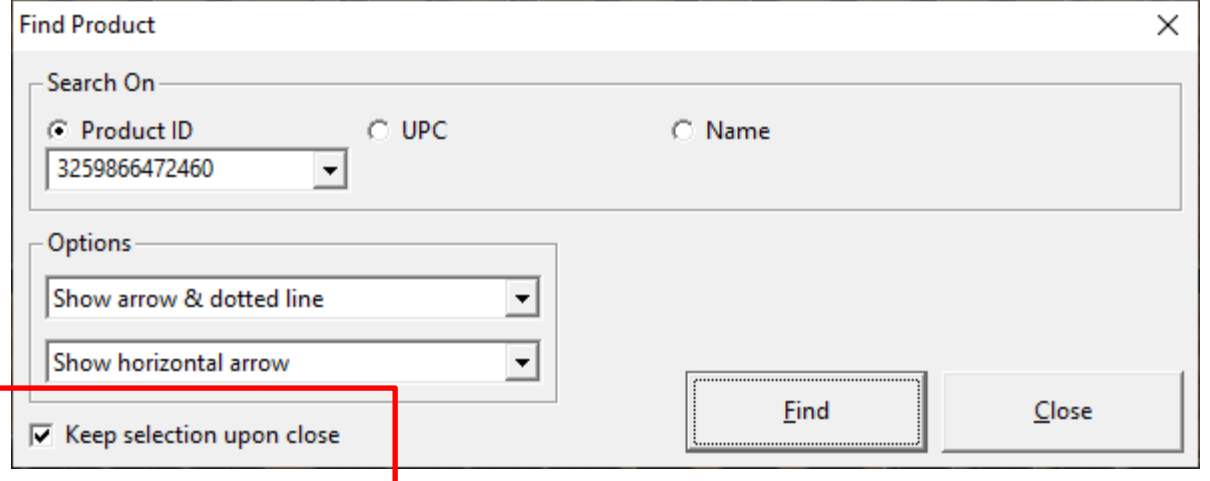

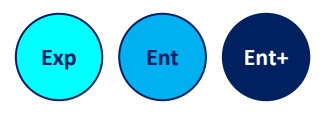

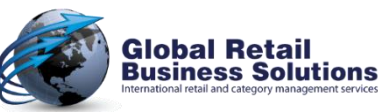

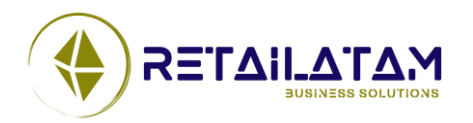

**Retail Shelf Planner - Release 2024 - Page 23** *Copyright © Global Retail Business Solutions Ltd.* 

### **Product Find (in Product Library)**

#### $\triangleright$  The Find Product dialog in the Product Library now:

- o Remembers the last used field and operand.
- o Defaults to the Value field so that the user can immediately enter a value.

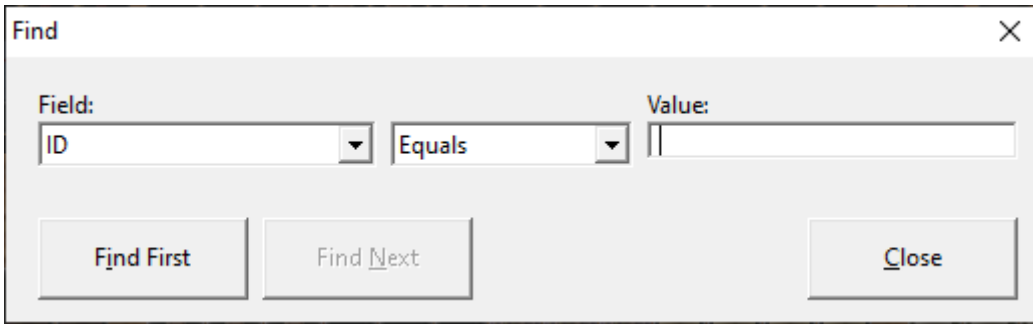

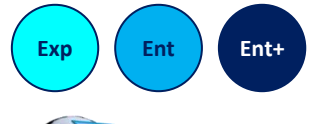

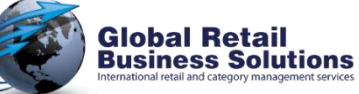

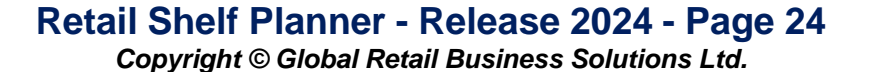

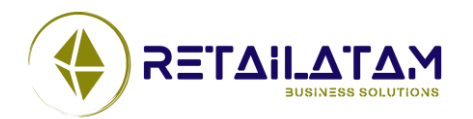

### **Change Multiple Products**

#### $\triangleright$  Change Multiple Products now highlights the changed fields green as a visual help for the user.

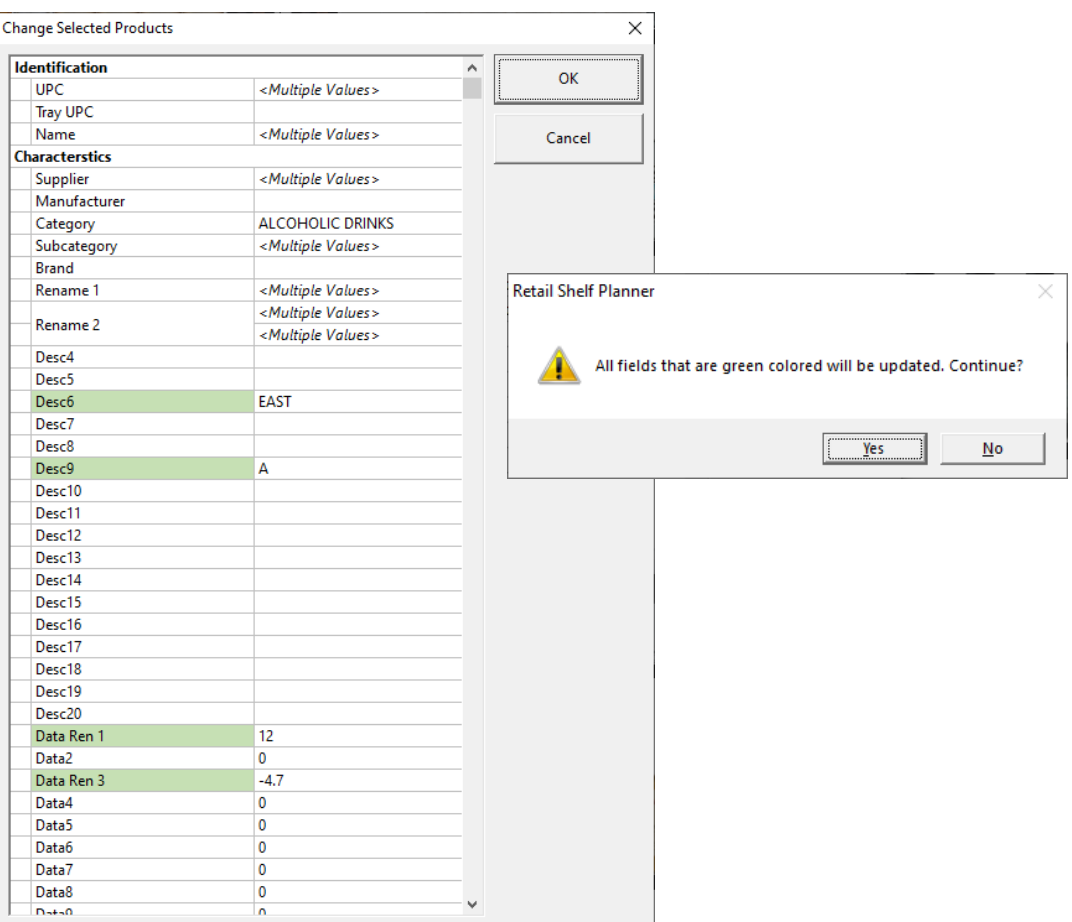

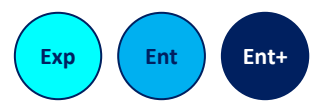

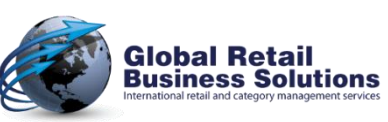

**Retail Shelf Planner - Release 2024 - Page 25** *Copyright © Global Retail Business Solutions Ltd.* 

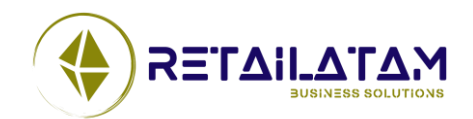

## **Change Multiple Positions**

- $\triangleright$  Change any of the characteristics of 2 or more selected Positions.
- $\triangleright$  Changed fields are highlighted in bold and green.
- $\triangleright$  Max High and Max Deep units can be based on required stock, so this is also an optimization feature. *(Enterprise and Enterprise Plus editions)*
- $\triangleright$  Accessible via popup menu.

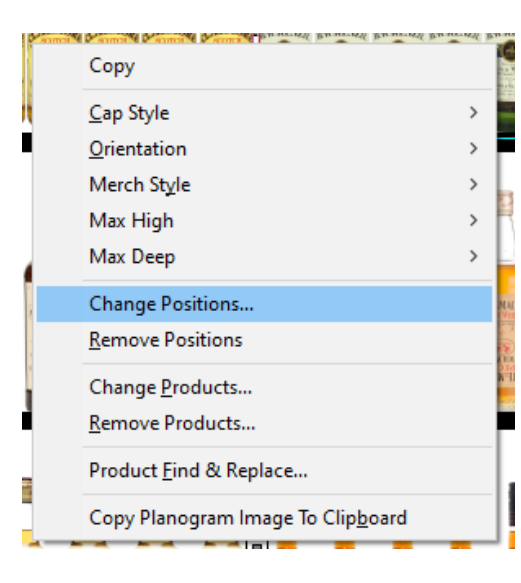

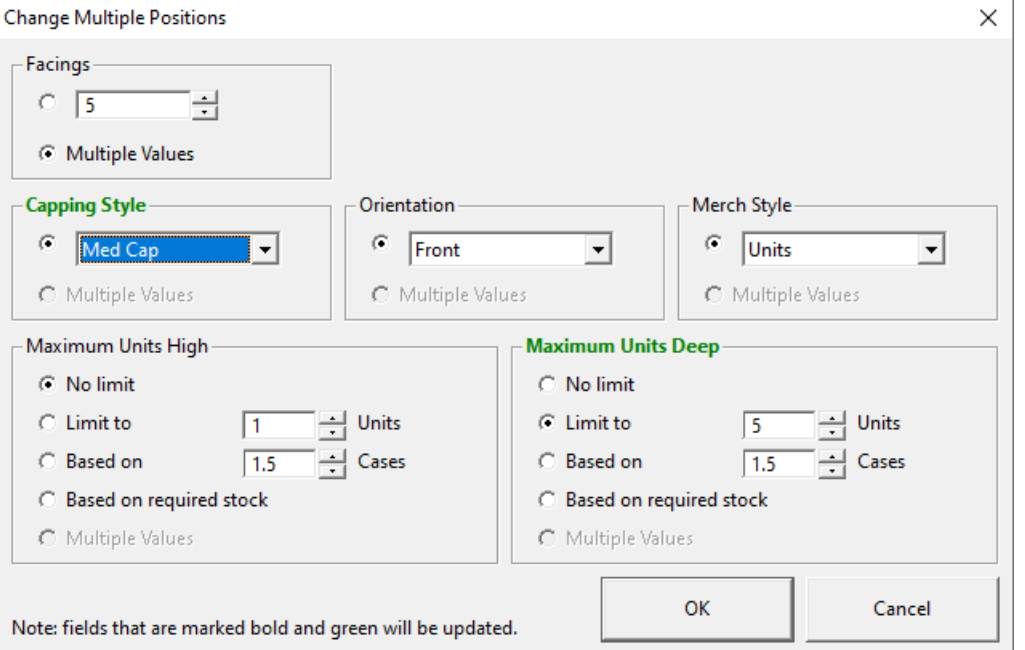

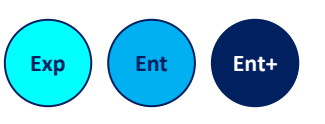

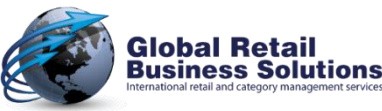

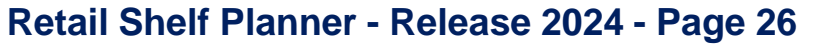

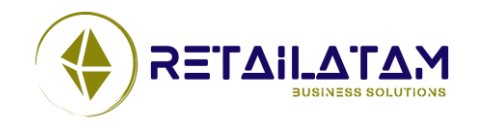

### **Shelf Dialog**

- $\triangleright$  Shelf field Notch is now limited to accept input from the keys 0-9 only.
- $\triangleright$  Clicking column header Y in shelf dialog now immediately reflects + or - for sort order.
- $\triangleright$  When automatically calculating the Max Merch, the value is now rounded to 1 decimal.

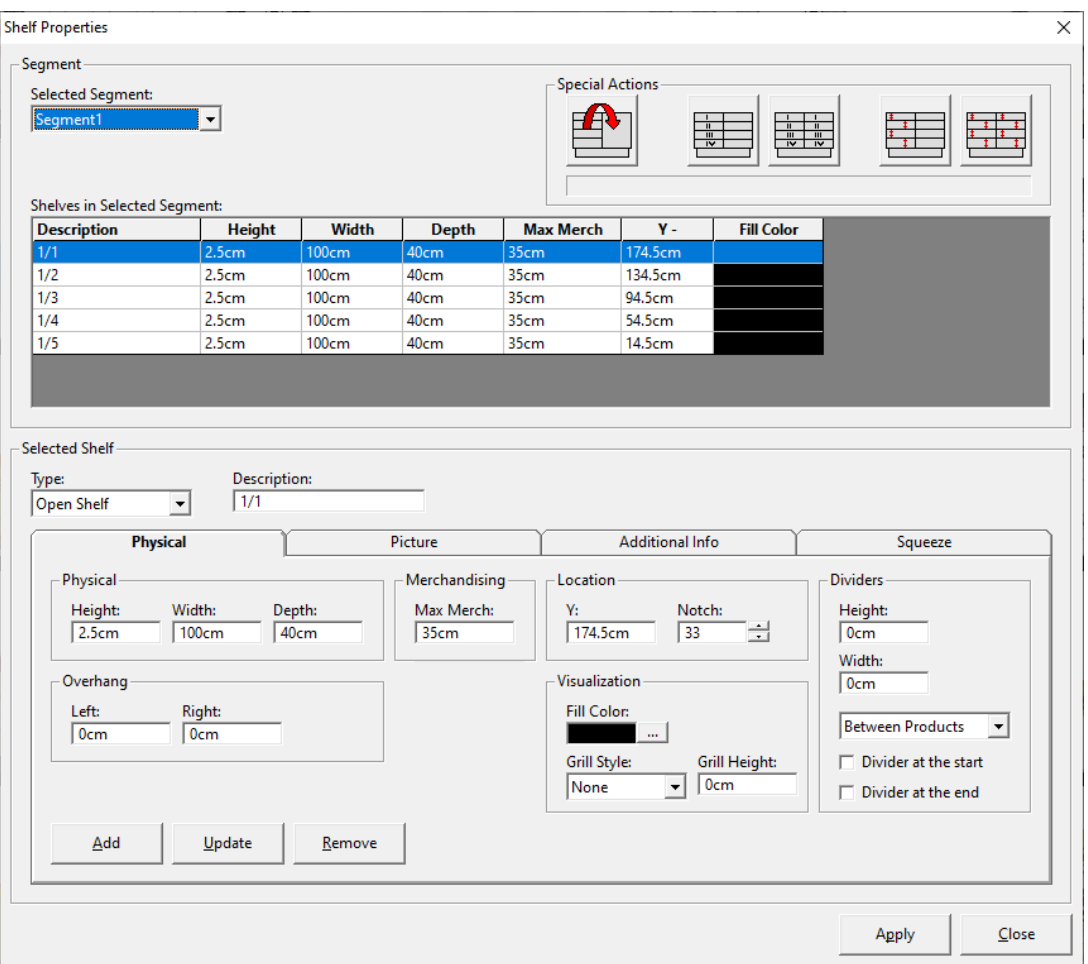

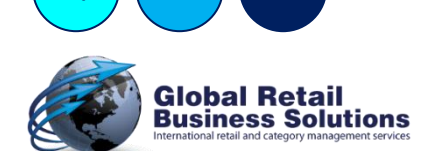

**Ent Ent**+

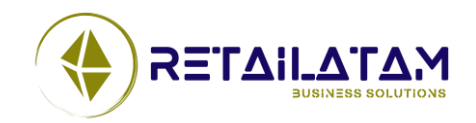

**Retail Shelf Planner - Release 2024 - Page 27** *Copyright © Global Retail Business Solutions Ltd.* 

## **Position Dialog**

- $\triangleright$  It is now possible again to reorder positions in the Allocate Products dialog.
- $\triangleright$  It is now possible to open the Position dialog from a right mouse click on a shelf with the shelf directly selected.
- ➢ The new Product fields Desc 6-20, Data 6-20, Brand & Manufacturer are available for the filters.

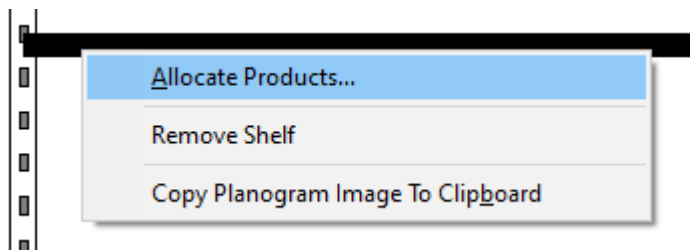

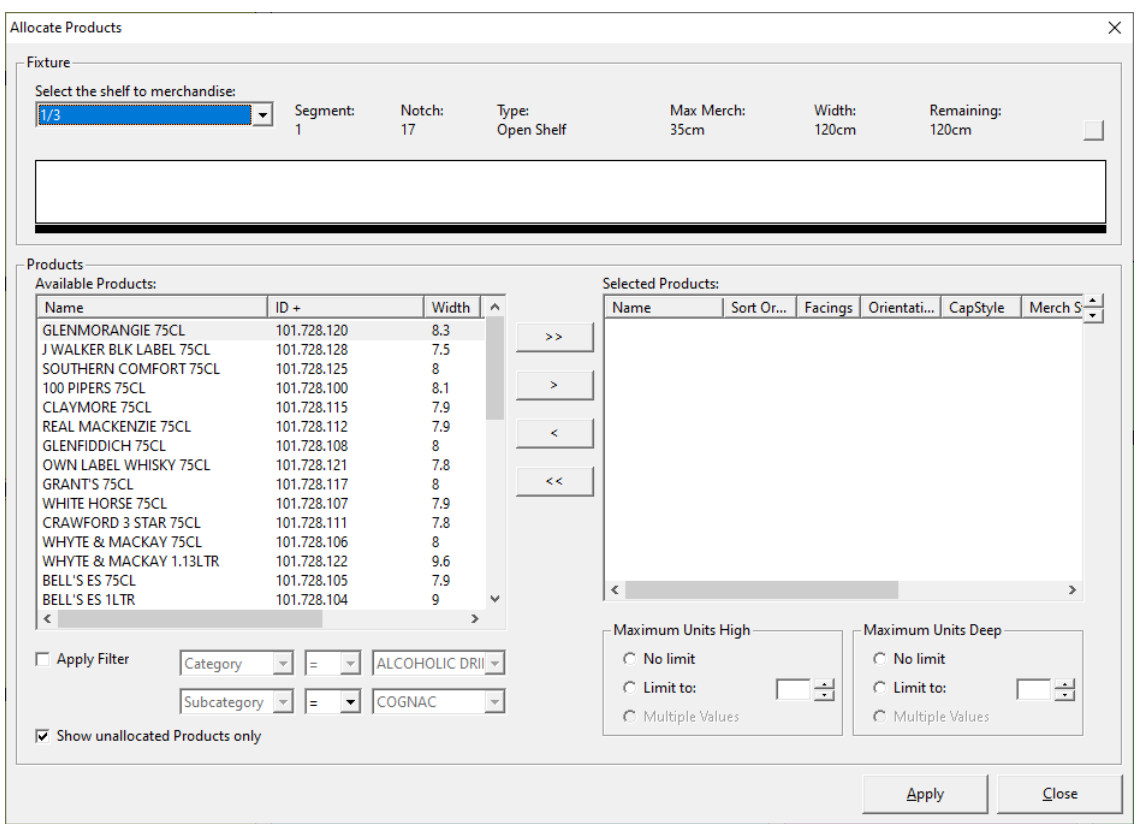

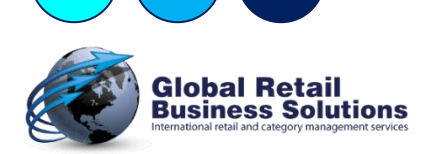

**Ent Ent**+

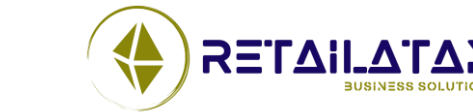

**Retail Shelf Planner - Release 2024 - Page 28** *Copyright © Global Retail Business Solutions Ltd.* 

### **Status Bar**

- ➢ The new Desc 6-20, Data 6-20, Brand & Manufacturer fields are available to be displayed in the Status Bar.
- ➢ The Product and Position DaysOfSupply values are now immediately updated in the status bar when the position changes.

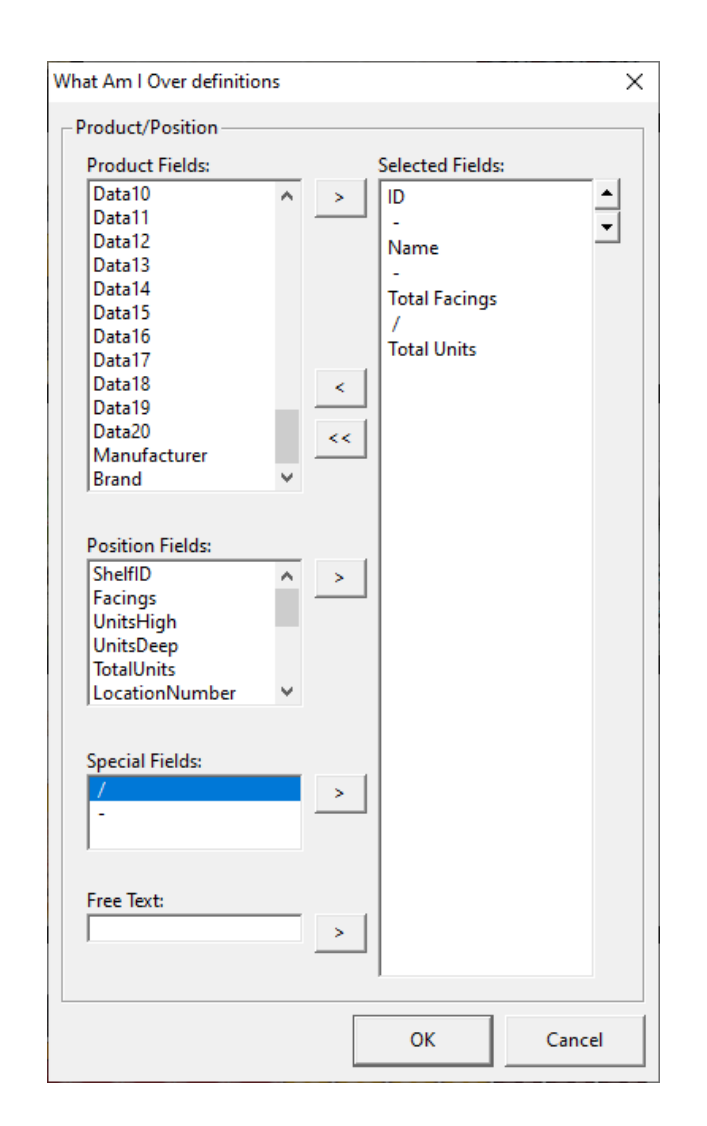

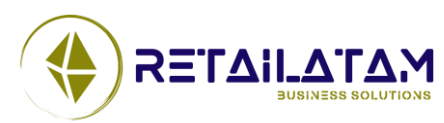

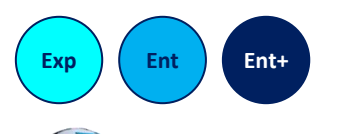

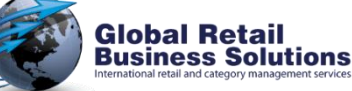

**Retail Shelf Planner - Release 2024 - Page 29** *Copyright © Global Retail Business Solutions Ltd.* 

## **Product Library using RMC database (1)**

#### $\triangleright$  The Product Library filter

- o Now allows to filter on up to 3 criteria
- o When using the "AND" restriction, the second and third filter only show the applicable values for the selected field.
- o Is now accessible via a toolbar button.
- o Offers several additional operands to optimize the selection criteria.

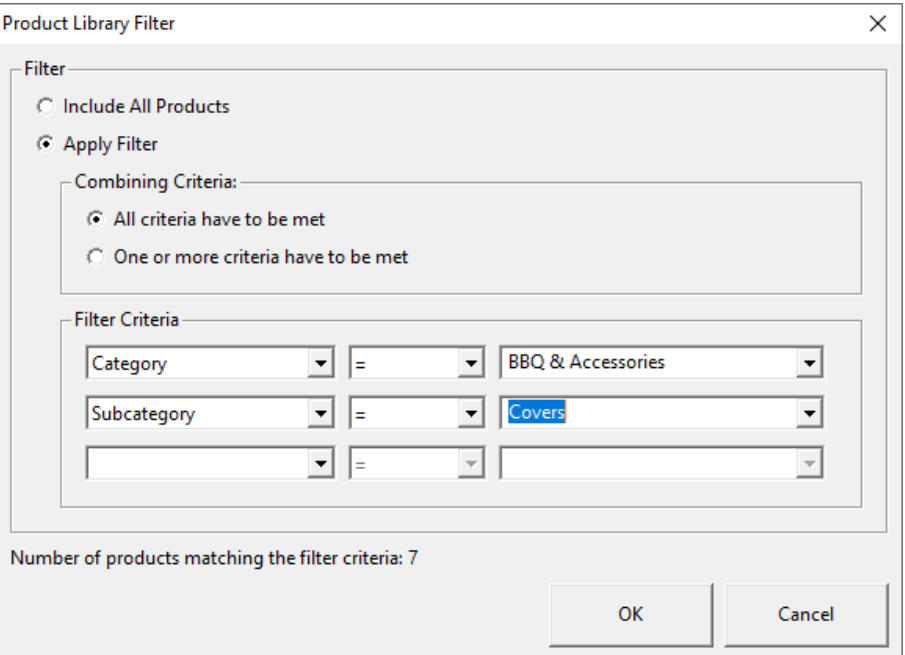

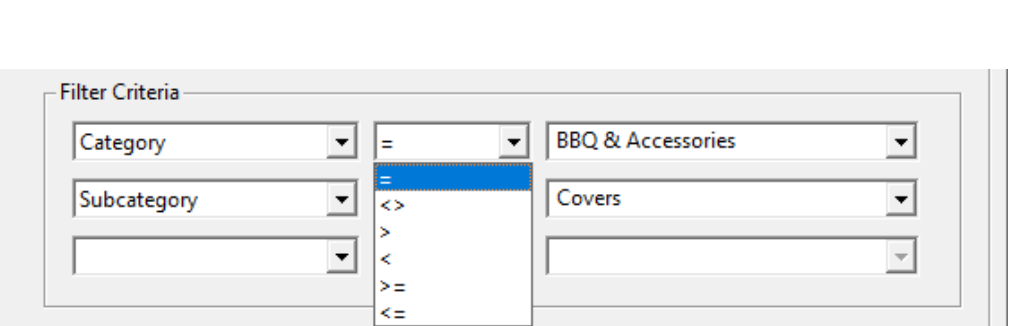

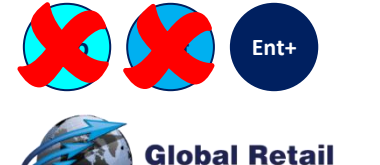

**Business Solutions** 

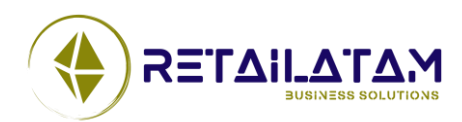

**Retail Shelf Planner - Release 2024 - Page 30** *Copyright © Global Retail Business Solutions Ltd.* 

## **Product Library using RMC database (2)**

#### $\triangleright$  The Product Library filter

- o Refreshes the column headers when leaving the Tools-Options dialog and the selected language has changed.
- o Shows translated fieldnames when using Retail Merchandising Center database.
- o Shows product field renames for Desc & Data fields.

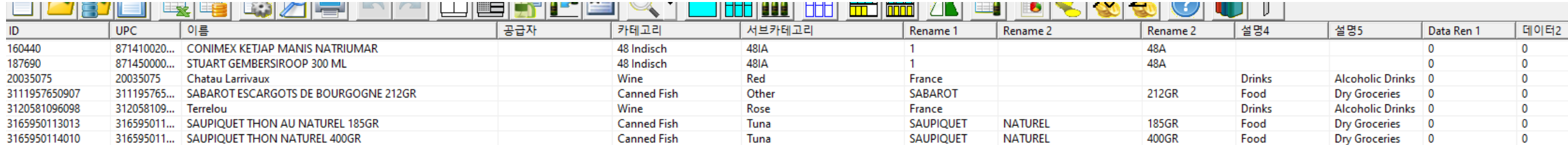

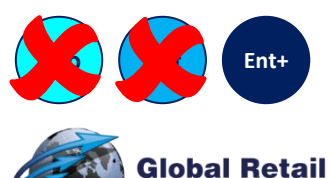

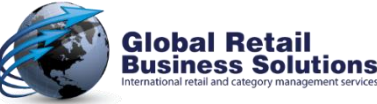

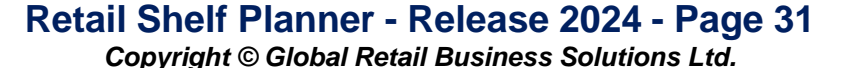

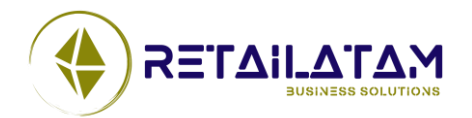

## **Product Library using RMC database (3)**

- $\triangleright$  The Product Library filter offers better information for the user in several situations.
	- o In case the library definition in the database doesn't have the correct number of columns.
	- o Applies a limit to 10.000 products to avoid delays and/or memory problems.
	- o Prompts if user want to continue if number of selected products is larger than 5000.
	- o Clear warning if the selected filter doesn't return any products.

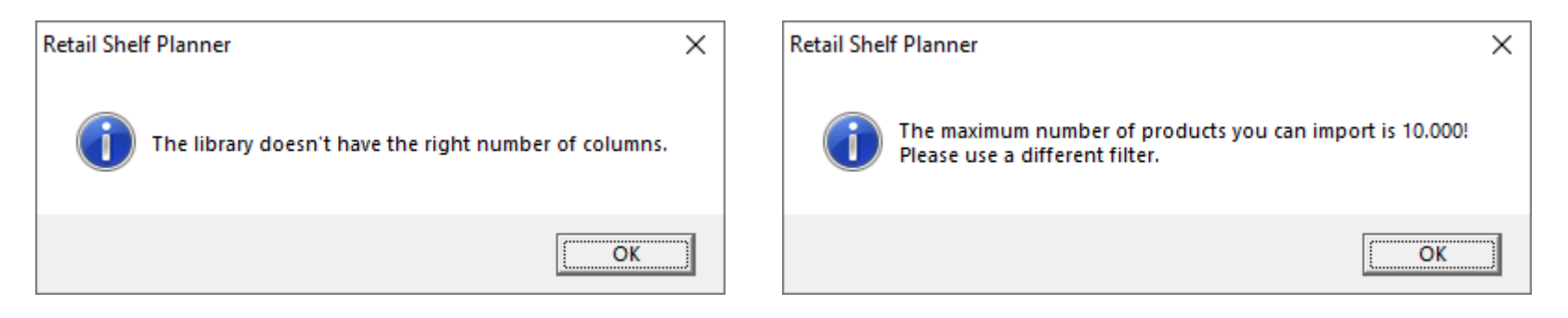

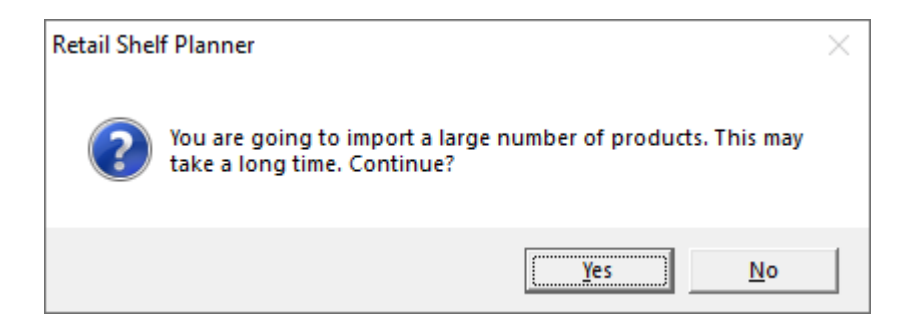

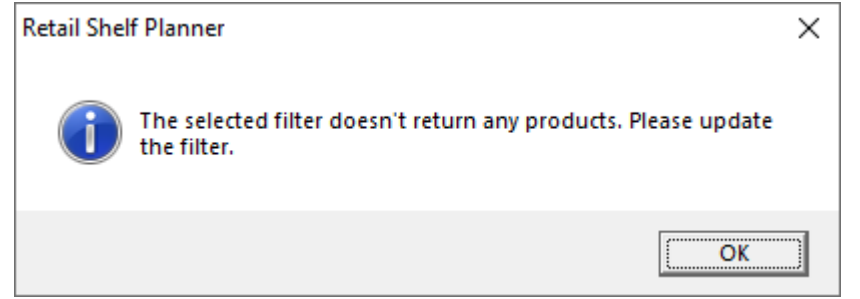

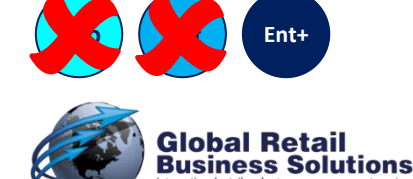

#### **Retail Shelf Planner - Release 2024 - Page 32** *Copyright © Global Retail Business Solutions Ltd.*

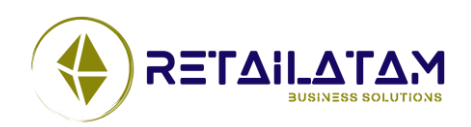

#### **ANALYSIS & OPTIMIZATION** Section 5.

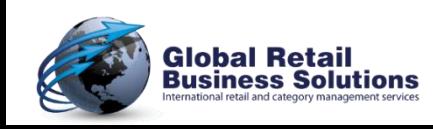

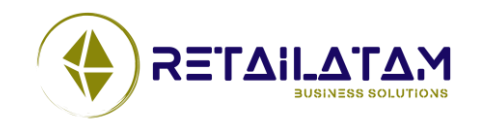

**Retail Shelf Planner - Release 2024 - Page 33**

### **Quick Insight in Shares**

#### $\triangleright$  Quick insight into shares:

- o Sales, Profit, Movement (Historical or Projected).
- o Grouped on Manufacturer, Supplier, Category, SubCategory, Brand or Desc 1-20.
- $\triangleright$  Copy to Clipboard for easy sharing / use in other apps.
- $\triangleright$  Access via Analysis-menu and toolbar.

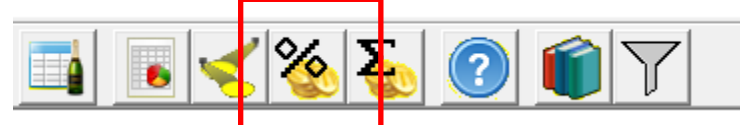

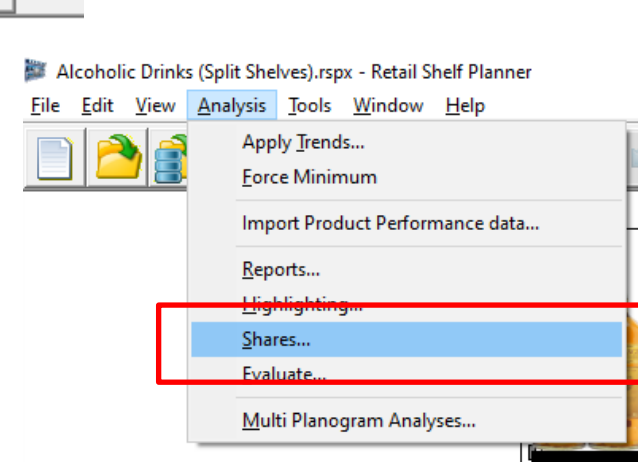

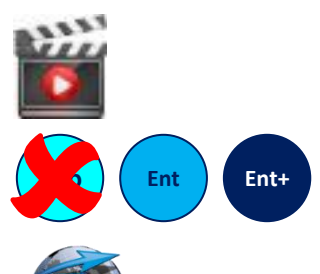

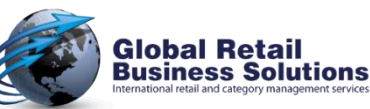

#### **Retail Shelf Planner - Release 2024 - Page 34**

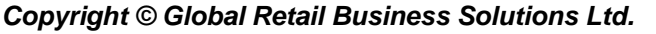

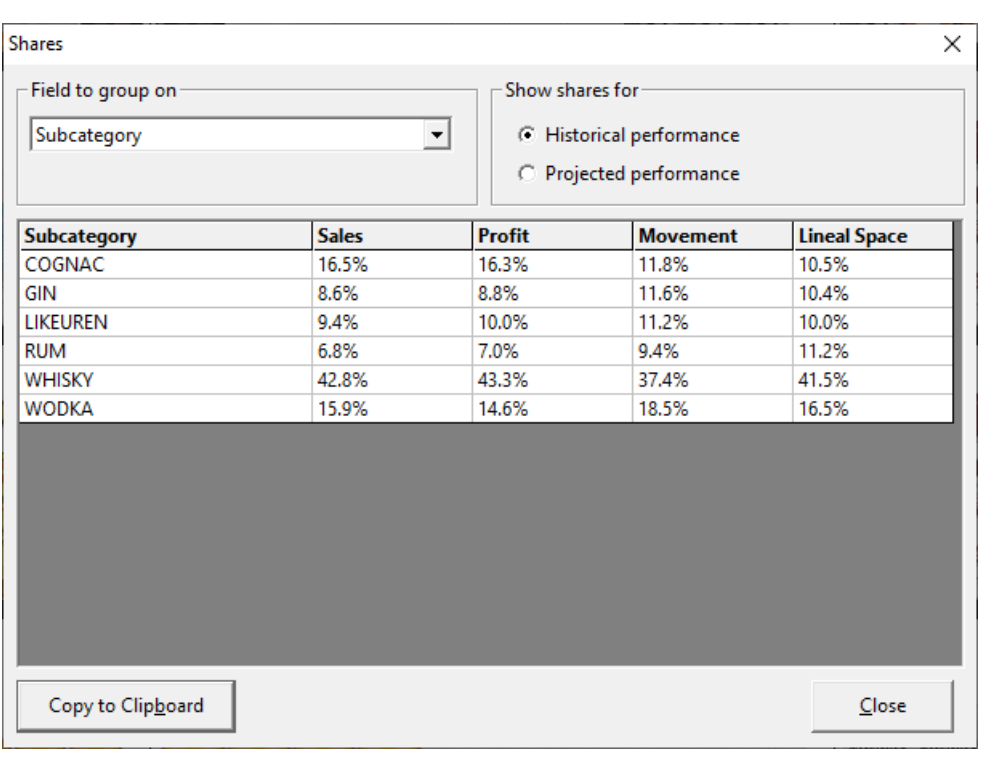

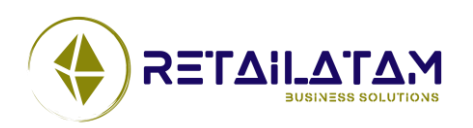

## **Highlight Characteristics**

#### ➢ Highlight Characteristics includes several enhancements:

- o All new product fields (Desc 6-20, Data 6-20, Manufacturer, Brand) as well as several performance fields are now available to use in the criteria.
- o Several additional operands provide more flexibility to select products.
- o A new option not only highlights, but also selects the products on the shelves, so that direct action can be taken on them.
- $\circ$  When the option "All criteria have to be met" is selected, the values for the 2<sup>nd</sup> and 3<sup>rd</sup> criteria display only applicable values.

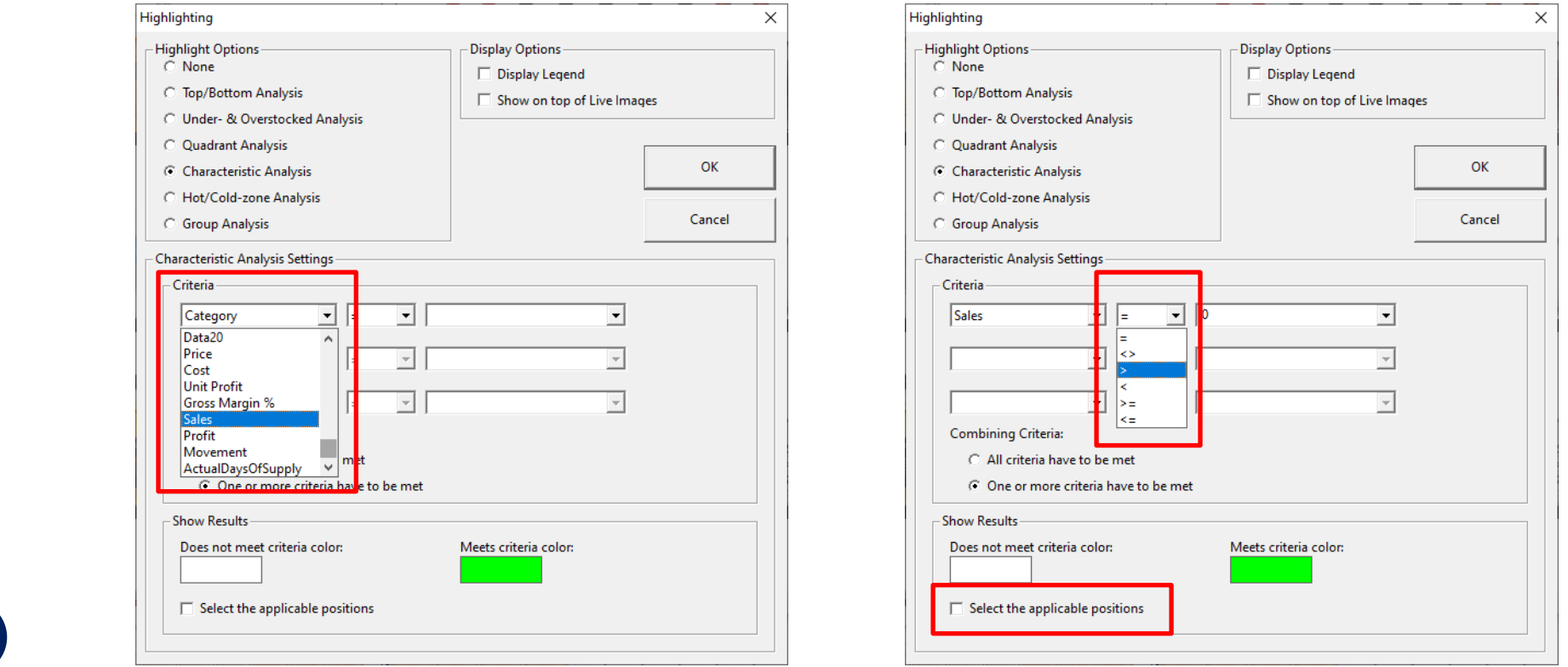

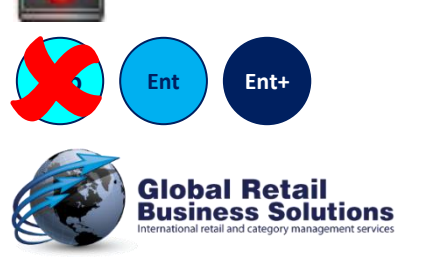

#### **Retail Shelf Planner - Release 2024 - Page 35**

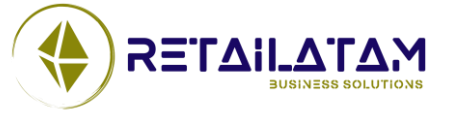

## **PowerPoint Highlight Group By (1)**

#### $\triangleright$  Several new keywords were added to control the Group By highlight in PowerPoint output templates:

- o **ShowOverLive\_ON / ShowOverLive\_OFF**
	- ❑ Defines if the highlight colors should be imposed as a semi-transparent box on top of the Live Image or not
	- $\Box$  Is only relevant in combination with the keyword Live
- o **Field1:<xxx>**
	- ❑ Where xxx is one of the English fieldnames to group on
	- ❑ Manufacturer, Supplier, Category, SubCategory, Brand, Desc1-20, Data1-20

o **Field2:<yyy>**

- ❑ Where yyy is one of the English fieldnames to group on
- ❑ Manufacturer, Supplier, Category, SubCategory, Brand, Desc1-20, Data1-20

#### $\triangleright$  The settings last used for a manual highlight will be used when:

- o The new settings are not included in the template
- o An incorrect spelling is used for the fieldname xxx in the keyword Field1:<xxx>

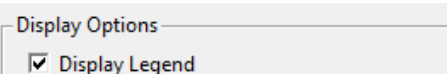

- $\nabla$  Show on top of Live Images
- $\triangleright$  When an incorrect spelling is used for the fieldname yyy in the tag Field2: $\lt yyy$ 
	- o The highlight will be based on the selected field xxx in keyword Field1:<xxx>

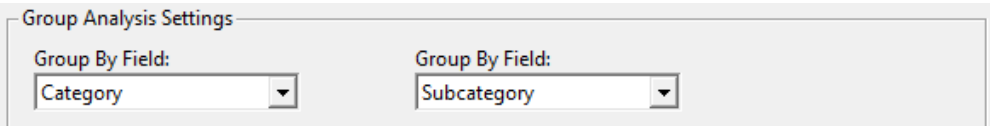

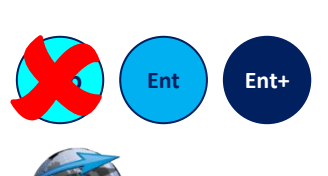

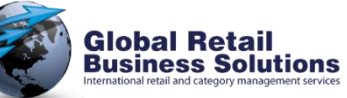

#### **Retail Shelf Planner - Release 2024 - Page 36** *Copyright © Global Retail Business Solutions Ltd.*

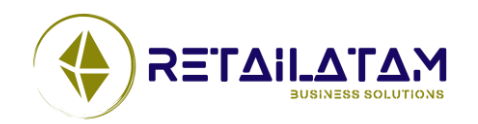

## **PowerPoint Highlight Group By (2)**

- $\triangleright$  Good to know about the overall instructions tag:
	- o The order of the keywords is not relevant
	- o Keywords and fieldnames are not case sensitive
	- o As long as the keywords are within one TextBox, they can be split across multiple lines, have indentation, etc.
- Examples of correct use of the keywords:

PLANOGRAM LIVE SPREAD **GROUPBY** FIELD1:<CATEGORY> FIELD2:<SUBCATEGORY> LEGEND SHOWOVERLIVE\_ON

PLANOGRAM LIVE SPREAD **GROUPBY** Field1:<Category> Legend ShowOverLive\_Off

Planogram UNITS SPREAD GroupBy FIELD1:<Category> FIELD2:<SubCategory>

Planogram Blocks Spread GroupBy Legend

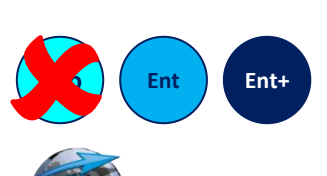

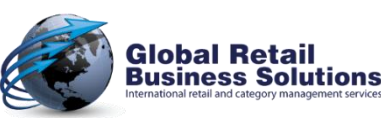

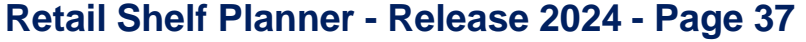

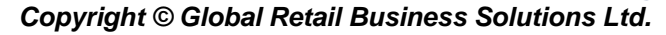

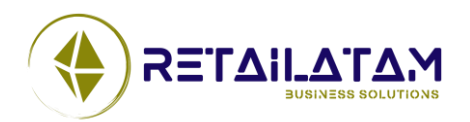

### **PowerPoint Template Tables**

#### ➢ The new Desc 6-20, Data 6-20, Brand & Manufacturer fields are available to be displayed in the PowerPoint table.

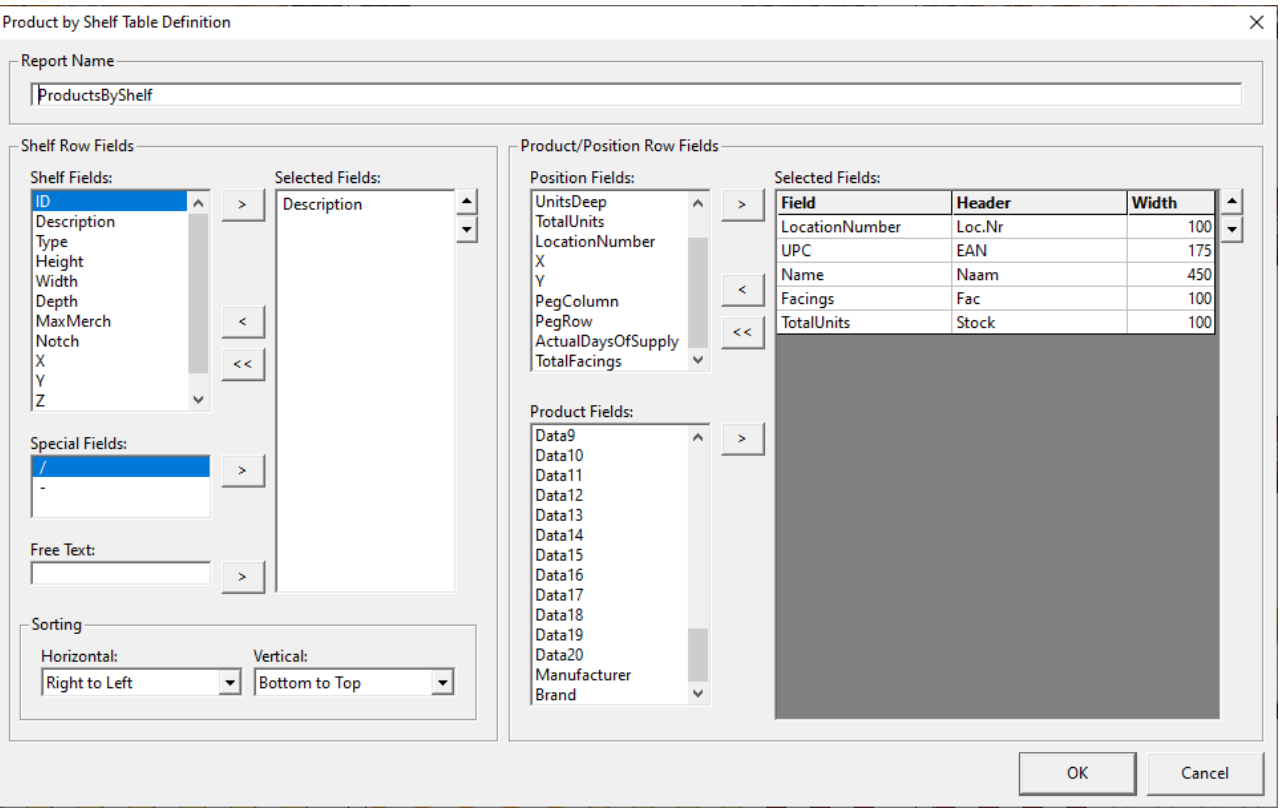

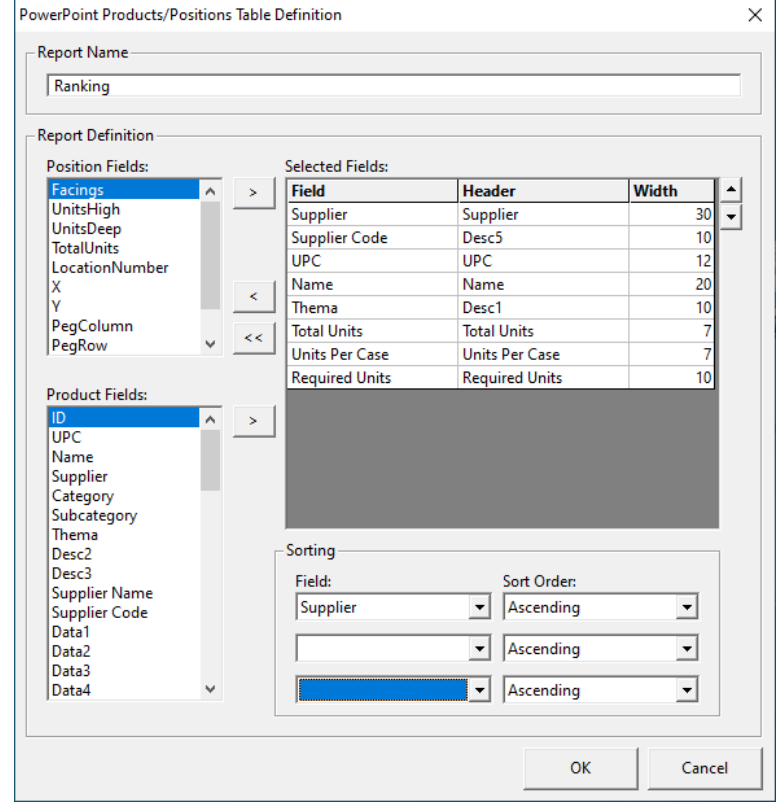

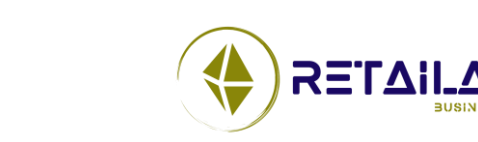

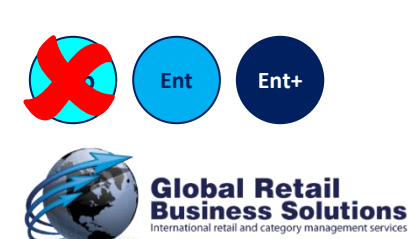

#### **Retail Shelf Planner - Release 2024 - Page 38**

### **PowerPoint Output**

 $\triangleright$  We added various new keywords to display Section-information in PowerPoint output templates:

- o Status\_Value
- o Created\_By, Creation\_Date\_Short, Creation\_Date\_Long
- o Modified\_By, Modified\_Date\_Short, Modified\_Date\_Long
- o Go\_Live\_Date\_Short, Go\_Live\_Date\_Long
- o Go\_Historic\_Date\_Short, Go\_Historic\_Date\_Long
- o Desc6, Desc7, Desc8, Desc9, Desc10, Desc11, Desc12, Desc13, Desc14, Desc15, Desc16, Desc1, Desc18, Desc19, Desc20
- o Data6, Data7, Data8, Data9, Data10, Data11, Data12, Data13, Data14, Data15, Data16, Data1, Data18, Data19, Data20
- ➢ Splitting PowerPoint tables by segment now works correctly on Windows' PC's using a comma as a decimal separator when the width of the segments the planogram is split in, is not a round number.

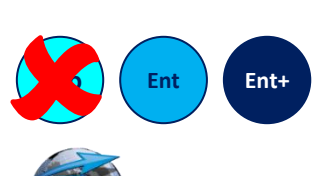

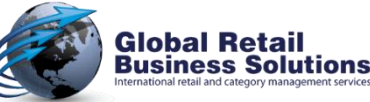

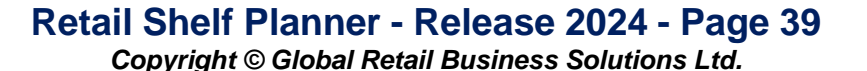

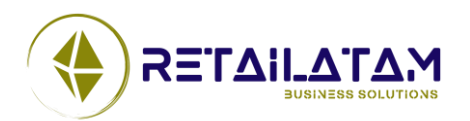

### **Import Performance Data**

- $\triangleright$  The Period list now responds correctly to the field selection.
- **▷ Retail Shelf Planner** now displays a better error message whe Stores/Periods don't result in datapoints for the Performance
- ➢ The Performance Data Import from **Retail Merchandising Center** has been extended to include all 20 Data fields.
- ➢ The Performance Data Import from **Retail Merchandising Center** now uses the user defined field names.
- $\triangleright$  If a Store IDs contains non-numeric characters, double clicking now correctly selects it.

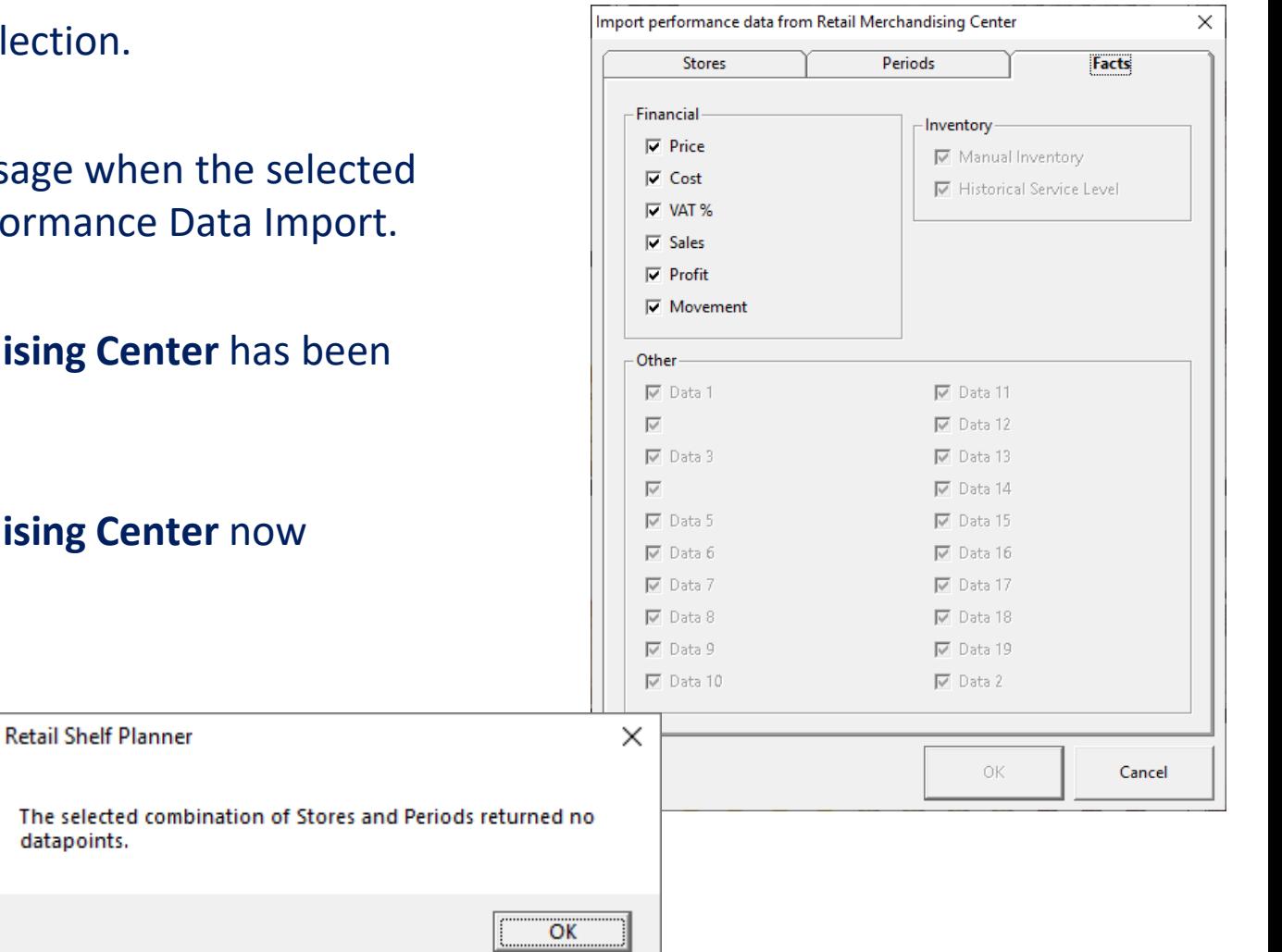

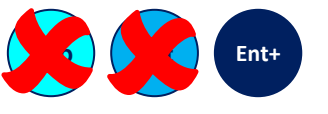

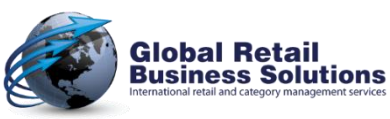

#### **Retail Shelf Planner - Release 2024 - Page 40**

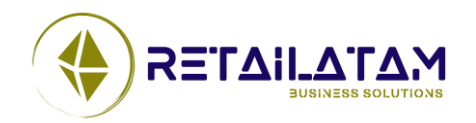

*Copyright © Global Retail Business Solutions Ltd.* 

The selected datapoints.

#### **Reset Performance Data**

#### ➢ The Reset Performance Data feature now includes all Product Data fields.

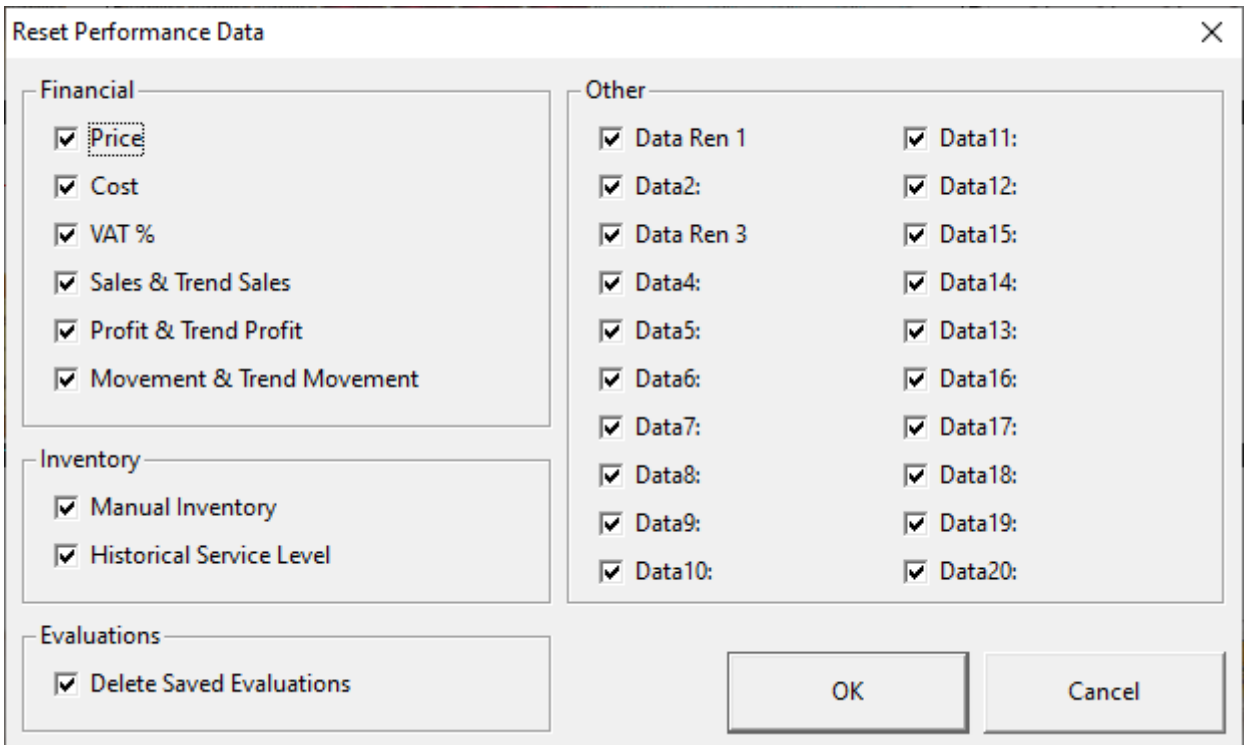

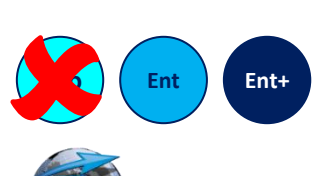

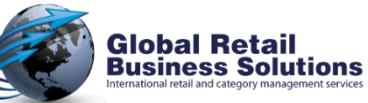

**Retail Shelf Planner - Release 2024 - Page 41** *Copyright © Global Retail Business Solutions Ltd.* 

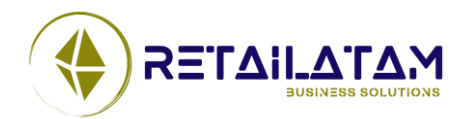

#### **MISCELLANEOUS** Section 6.

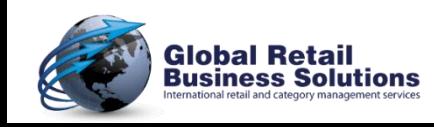

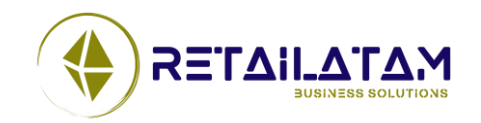

**Retail Shelf Planner - Release 2024 - Page 42**

## **Miscellaneous (1)**

- ➢ When during an Excel Import, one or more dimensions of a product is given the value 0, **Retail Shelf Planner** removes the position, displays an error message about an error on the first empty row after the data, and then crashes doing recalculations. This has been fixed.
- $\triangleright$  The option in the Tools-Options dialog to set the Max Number Of Products in the Library has been removed.
- $\triangleright$  Opening a planogram from the database where products with missing dimensions are merchandised no longer crashes the software.
- $\triangleright$  When creating a new shelf using <Ctrl> drag & drop a shelf that is not correctly aligned with the center of the notch hole, the new shelf now is correctly aligned with the center of the notch hole.
- ➢ We've built in extra security around the translation of popup menu's for improved stability.
- $\triangleright$  The CopyProduct routine during import now includes all fields. (Applicable when Import match on UPC causing ID to change.)

**Retail Shelf Planner - Release 2024 - Page 43** *Copyright © Global Retail Business Solutions Ltd.* 

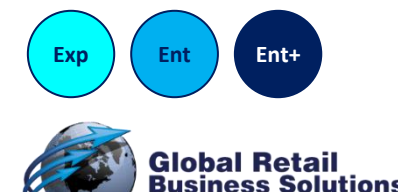

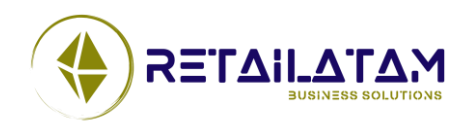

## **Miscellaneous (2)**

- ➢ If **Retail Shelf Planner** is not installed in the Windows profile of the user, all default settings will be lost. **Retail Shelf Planner** will then attempt to recreate them at startup in the user profile. This now also works correctly for the Product/Position info in the Status Bar.
- ➢ Saving **Retail Shelf Planner** planogram files sent as an attachment to an email in an Apple IOS environment changes the file format. **Retail Shelf Planner** has been enhanced to deal with this "corrupted" format.
- $\triangleright$  The Product List and InfoBox List are no longer shown as extra icon in taskbar.
- $\triangleright$  File-Close did not properly enable/disable all applicable toolbar buttons, allowing the user to click on e.g. Shelves which would lead to a crash. This has been fixed.
- $\triangleright$  Scrolling the mouse wheel is now ignored if there is no Section defined, as this could lead to the user selecting a different zoom-factor without realizing it, which would lead to unexpected results (e.g. nothing displayed after creating the Section as it's too much zoomed in).

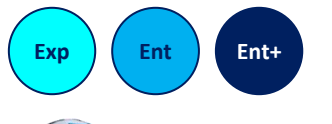

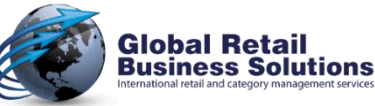

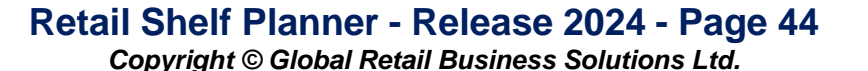

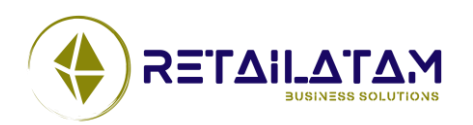

## **Miscellaneous (4)**

- $\triangleright$  The Evaluate menu-option and toolbar button are now disabled when there are no products.
- ➢ List with Live Image Paths in Tools-Options dialog will automatically have a horizontal scrollbar if there are selected paths that are wider than the list.
- $\triangleright$  Merchandising calculations now check for "ghost positions" (= position for non-existing product) and remove them so processing is not interrupted with a crash of the software.
- $\triangleright$  The Shelf field SqueezeStyle is now correctly exported to Excel reports.
- $\triangleright$  The file location info for custom Multi Planogram templates is now no longer visible in the Express version.
- $\triangleright$  The software no longer crashes if the height of the main window is made smaller than the height of the menu, toolbar and status bar combined.

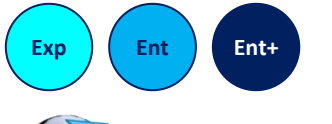

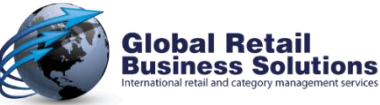

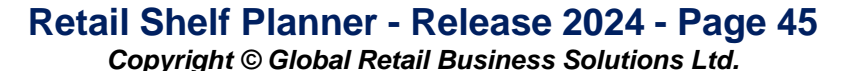

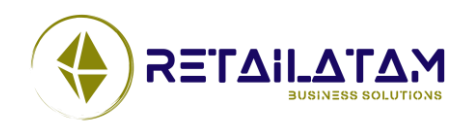

## **More information in Error Handling (1)**

- $\triangleright$  The error message when something goes wrong when redrawing the planogram has been extended with a code that gives more info on the area where the problem occurred:
	- o PDS 001 General initialization
	- o PDS 002 Printer drawing initialization
	- o PDS 003 Screen drawing initialization
	- o PDS 004 Highlighting Legend (Creation)
	- o PDS 005 InfoBoxes behind the Section
	- o PDS 006 Section Components
	- o PDS 007 Fixtures
	- o PDS 008 Dividers
	- o PDS 009 Position (Block)
	- o PDS 010 Position Label
	- o PDS 011 Hanger
	- o PDS 012 Position (Unit / Live Image)
	- o PDS 013 Position Label (Unit / Live Image)
	- o PDS 014 Peg in hanging products
	- o PDS 015 Shelf Grilles
	- o PDS 016 Max Merch areas
	- o PDS 017 InfoBoxes in front of the Section
	- o PDS 018 Highlighting Legend (Drawing)

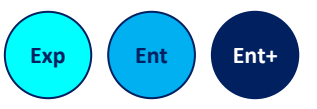

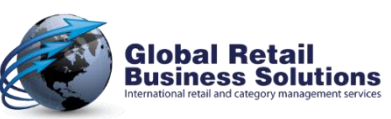

**Retail Shelf Planner - Release 2024 - Page 46** *Copyright © Global Retail Business Solutions Ltd.* 

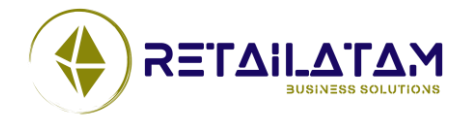

## **More information in Error Handling (2)**

- ➢ The error message when saving a planogram in **Retail Merchandising Center** database fails has been expanded with a code that gives more info on the area where the problem occurred:
	- o DBS 001 Delete Old Planogram
	- o DBS 002 Section Object
	- o DBS 003 Segment Object
	- o DBS 004 SectionComponent Object
	- o DBS 005 Shelf Object
	- o DBS 006 Product Object
	- o DBS 007 Position Object
	- o DBS 008 Page Setup Object
	- o DBS 009 Inventory Model Object
	- o DBS 010 InfoBox Object
	- o DBS 011 RSP\_WrapUpPlanogramSave
	- o DBS 012 Updating Tracking Info

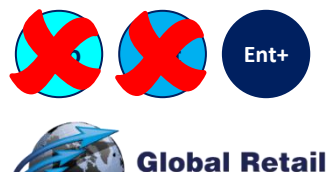

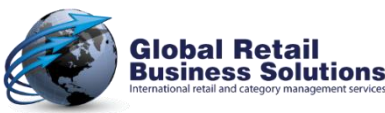

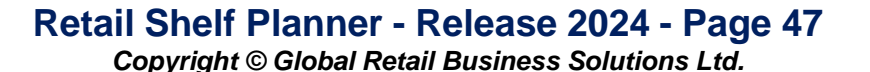

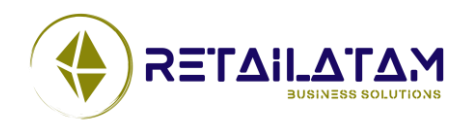

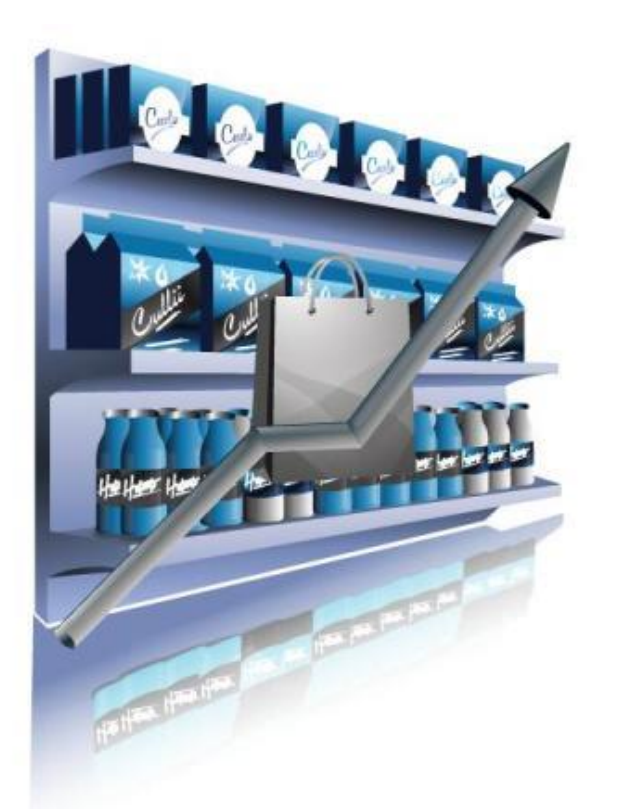

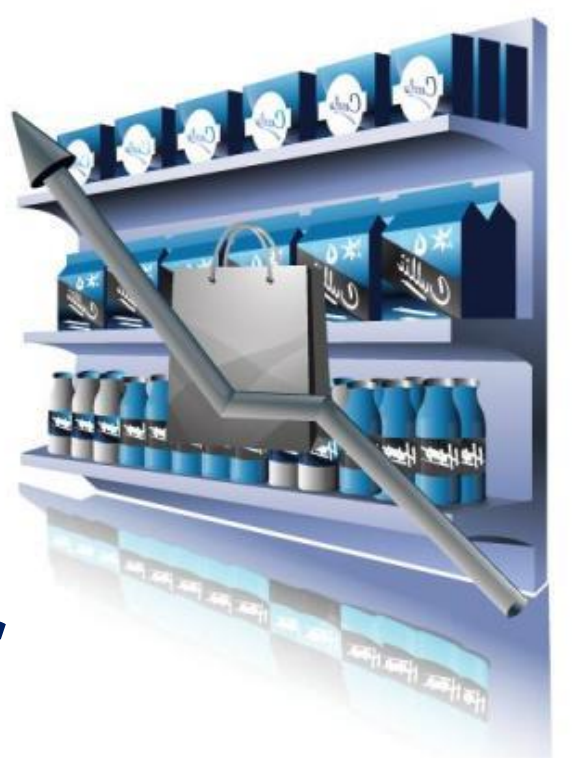

# **Retail Shelf Planner**

#### **What has changed in release 2024?**

*March 1st, 2024*

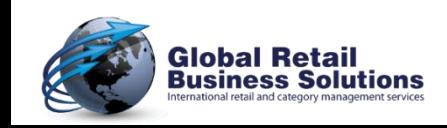

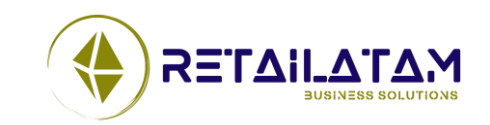

**Retail Shelf Planner - Release 2024 - Page 48**